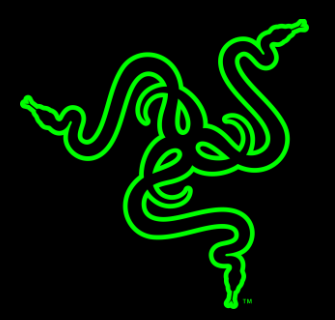

# RAZER BLACKWIDOW X CHROMA

GUÍA PRINCIPAL

The **Razer BlackWidow X Chroma** incorpora los galardonados contactos mecánicos Razer™, diseñados desde la base para elevar la velocidad y la respuesta del teclado para juegos Razer BlackWidow más allá de las capacidades de la generación anterior de contactos mecánicos. El Razer BlackWidow X Chroma proporciona el mismo rendimiento excepcional que el Razer BlackWidow, deconstruido en una impresionante creación de auténtica artesanía. La estructura de metal de uso militar visible llamará la atención y proporcionará la resistencia necesaria para combatir el paso del tiempo.

### ÍNDICE

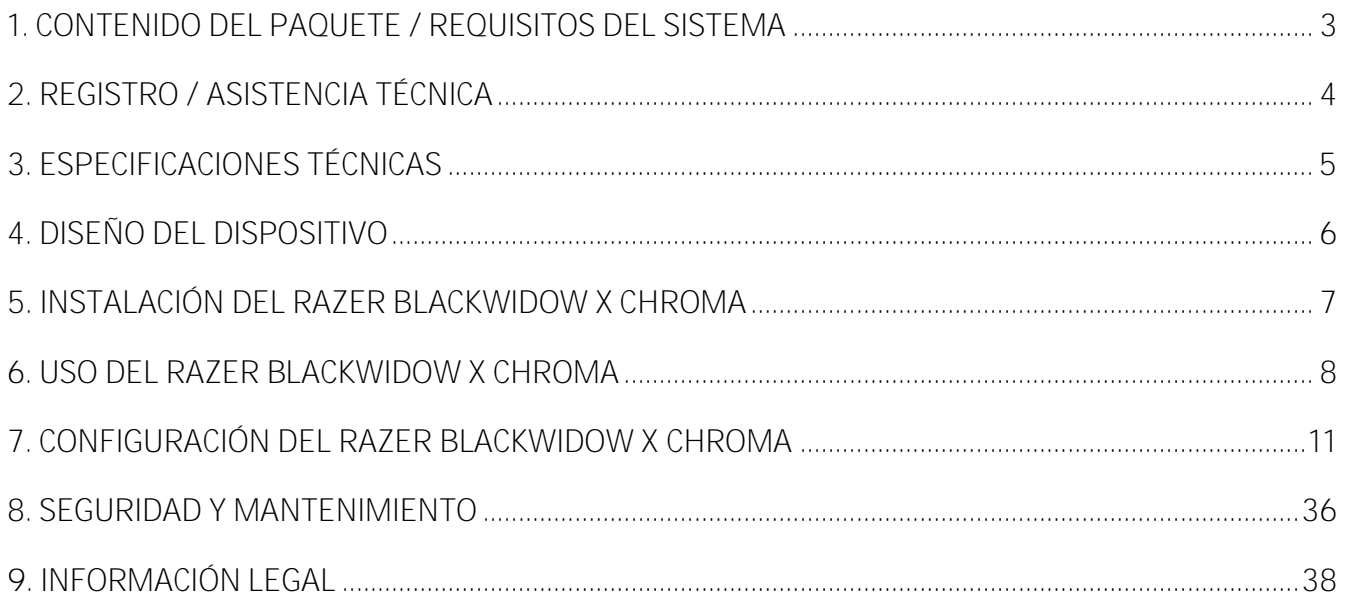

# <span id="page-3-0"></span>1. CONTENIDO DEL PAQUETE / REQUISITOS DEL SISTEMA

#### **CONTENIDO DEL PAQUETE**

- Teclado diseñado para juegos Razer BlackWidow X Chroma
- Guía con información importante del producto

#### **REQUISITOS DEL SISTEMA**

- PC o Mac con un puerto USB libre
- Windows<sup>®</sup> 7 / Mac OS X<sup>®</sup> 10.9 (o superior)
- Conexión a Internet
- 200MB de espacio libre en el disco duro

# <span id="page-4-0"></span>2. REGISTRO / ASISTENCIA TÉCNICA

#### **REGISTRO**

Como altenativa, visita razerzone.com/razer-id para registrarte, obtener tu Razer ID y acceder a una amplia gama de ventajas de Razer. Por ejemplo, consigue información en tiempo real sobre el estado de la garantía de tu producto a través de Razer Synapse.

Para obtener más información sobre Razer Synapse y todas sus características, visita razerzone.com/synapse.

Si ya tienes un Razer ID, haz clic en tu dirección de correo electrónico en la aplicación Razer Synapse para registrar tu producto y selecciona Estado de la garantía en la lista desplegable.

Para registrar tu producto en línea, visita razerzone.com/registration. Ten en cuenta que no podrás ver el estado de la garantía si te registras a través del sitio web.

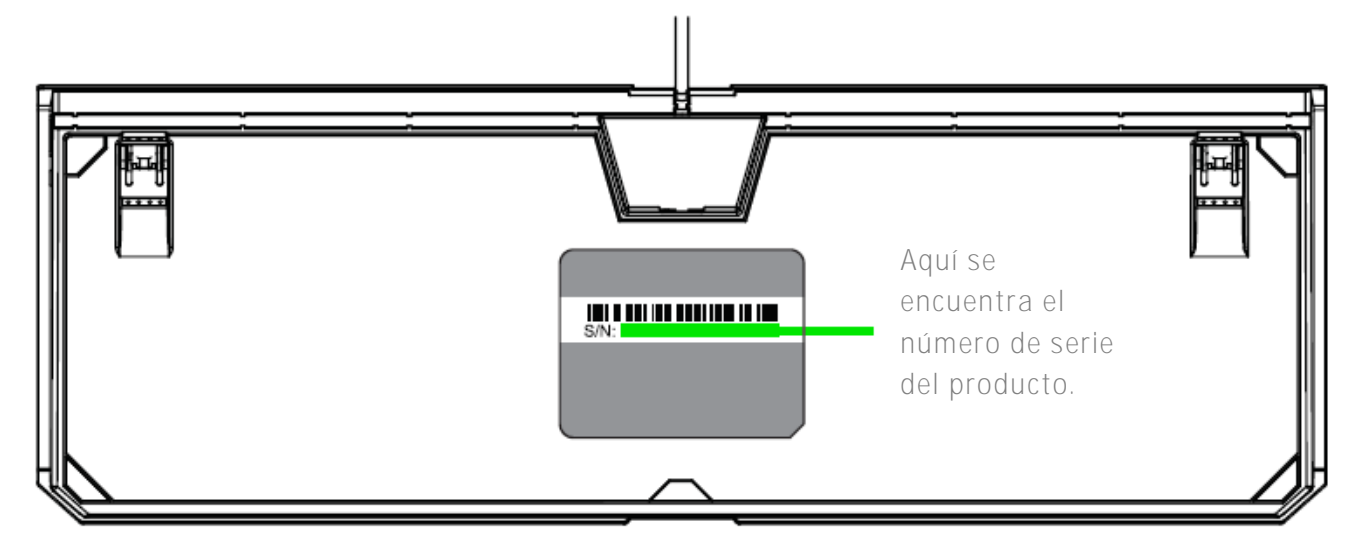

#### **ASISTENCIA TÉCNICA**

Obtendrás:

- 2 años de garantía limitada del fabricante.
- Acceso a manuales y asistencia técnica gratuita en línea en razersupport.com.

# <span id="page-5-0"></span>3. ESPECIFICACIONES TÉCNICAS

#### **ESPECIFICACIONES TÉCNICAS**

- Contactos Razer<sup>™</sup> con fuerza de accionamiento de 50 g
- Vida útil: 80 millones de pulsaciones
- Retroiluminación personalizable Razer Chroma con 16,8 millones de opciones de color
- Estructura superior de metal de uso militar
- Preparado para Razer Synapse
- Combinaciones de 10 teclas con protección contra interferencias ("anti-ghosting")
- Teclas totalmente programables con grabación simultánea de macros
- Opción de modo juego
- Gestión del trazado de cables
- Ultrapolling de 1000 Hz
- Cable de fibra trenzada

#### **TAMAÑO Y PESO APROXIMADOS**

- Anchura: 360 mm / 14.17"
- Altura: 156 mm / 6.14"
- Profundidad: 41 mm / 1.61"
- $\blacksquare$  Peso: 1134 g / 2.5 lbs

# <span id="page-6-0"></span>4. DISEÑO DEL DISPOSITIVO

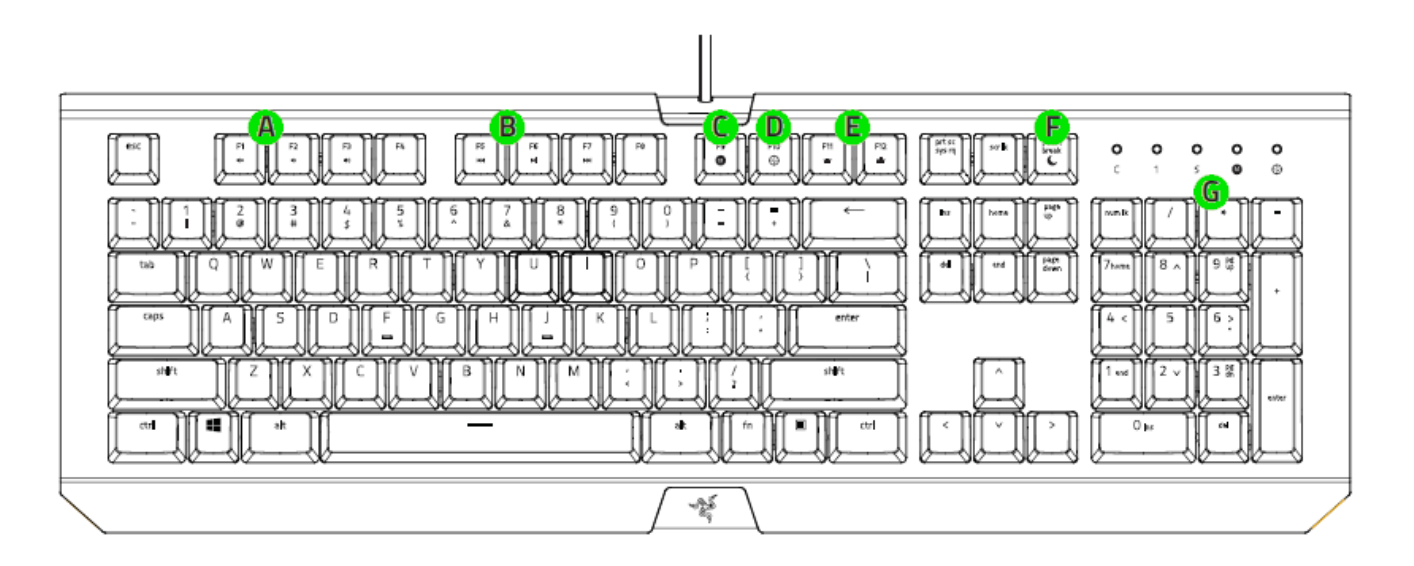

- **A.** Teclas de control del volumen
- **B.** Teclas multimedia
- **C.** Tecla de grabación de macros mientras juegas
- **D.** Tecla modo de juego
- **E.** Teclas de control de la retroiluminación
- **F.** Tecla de modo de inactividad
- **G.** Indicadores LED

# <span id="page-7-0"></span>5. INSTALACIÓN DEL RAZER BLACKWIDOW X CHROMA

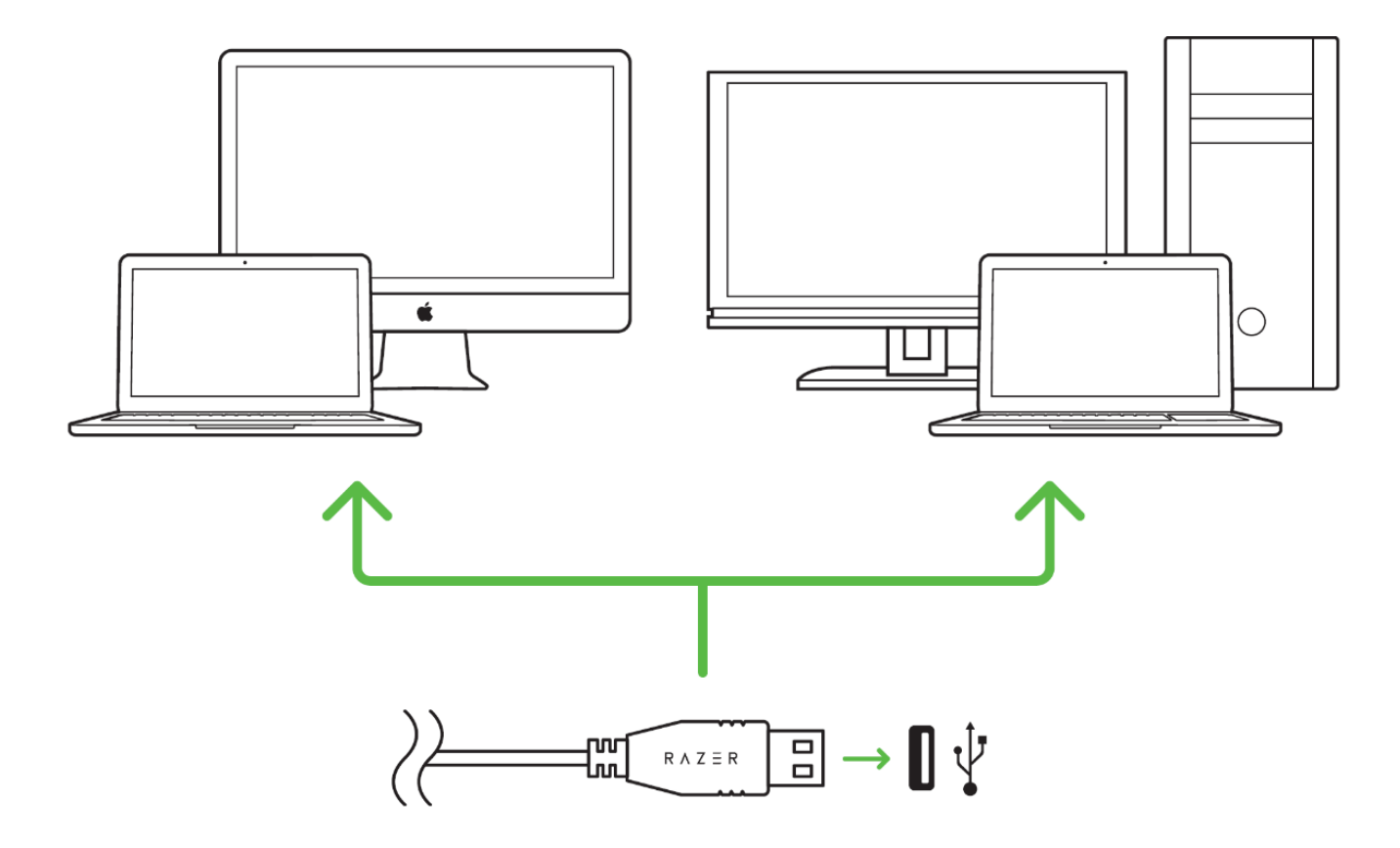

Paso 1: Conecta el dispositivo Razer al puerto USB de tu ordenador.

Paso 2: Instala Razer Synapse cuando se te indique\* o descarga el instalador desde [razerzone.com/es-es/synapse.](http://www.razerzone.com/es-es/synapse)

Paso 3: Crea un Razer ID o accede a Razer Synapse con tu actual Razer ID.

*\*Aplicable a Windows 8 o posterior.*

# <span id="page-8-0"></span>6. USO DEL RAZER BLACKWIDOW X CHROMA

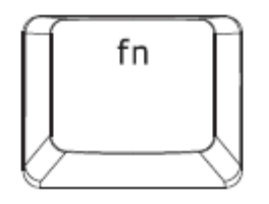

Al presionar la tecla "FN" junto con las teclas de función, se activarán las características secundarias en tu PC. No obstante, en Mac OS X no es necesario presionar la tecla "FN" para activar las funciones secundarias; primero tendrás que instalar Razer Synapse para poder usar estas características secundarias.

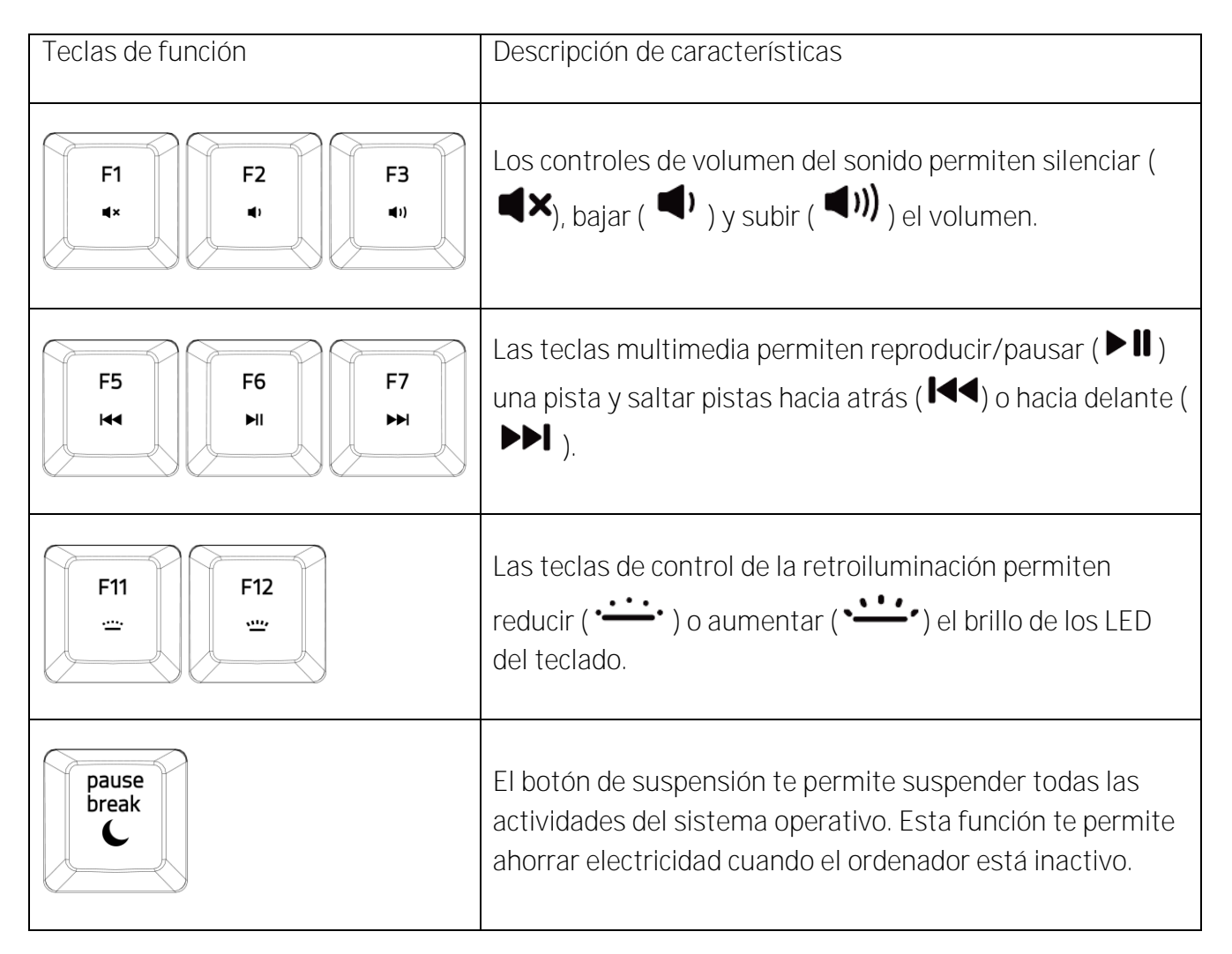

### **GRABACIÓN DE MACRO ON-THE-FLY (PC)**

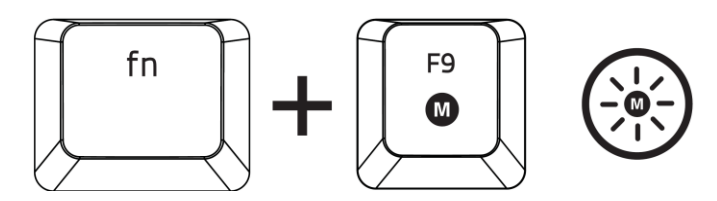

Sigue estos pasos para crear una grabación de macros OTF:

- 1. Pulsa la combinación de teclas para comenzar la grabación.
- 2. El indicador de grabación de macros se iluminará para indicar que el dispositivo está listo para grabar.
- 3. Pulsa las teclas que deseas grabar.
- 4. Pulsa FN + F9 para detener la grabación o la tecla ESC para cancelarla. El indicador de grabación de macros comenzar a parpadear para indicar que el dispositivo ha detenido la grabación y está listo para guardar la macro.
- 5. Pulsa la tecla donde prefieras guardar la macro.

#### **MODO DE JUEGO (PC)**

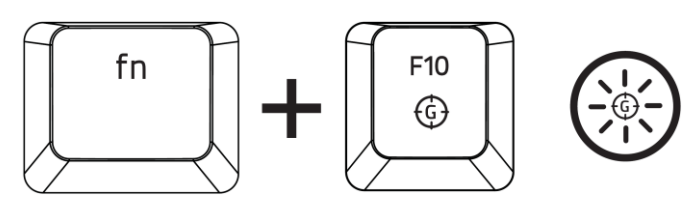

Activar el Modo de Juego te permite desactivar la tecla Windows para evitar usarla accidentalmente. Por otra parte, puede desactivar Alt + Tab y Alt + F4 a través de la pestaña Modo de Juego de Razer Synapse. Un indicador se iluminará cuando el Modo de Juego esté encendido

### **GRABACIÓN DE MACRO ON-THE-FLY (MAC)**

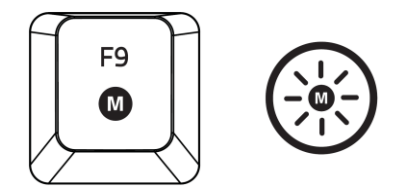

Sigue estos pasos para crear una grabación de macros OTF:

- 1. Pressez la touche pour lancer l'enregistrement.
- 2. El indicador de grabación de macros se iluminará para indicar que el dispositivo está listo para grabar.
- 3. Pulsa las teclas que deseas grabar.
- 4. Pulsa la tecla Macro para detener la grabación o la tecla ESC para cancelar la grabación. El indicador de grabación de macros comenzará a parpadear para indicar que el dispositivo ha dejado de grabar y está listo para guardar la macro.
- 5. Pulsa la tecla donde prefieras guardar la macro.

#### **MODO DE JUEGO (MAC)**

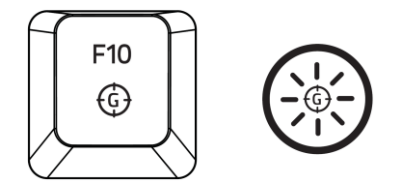

La activación del modo Juego permite cambiar entre las teclas multimedia y las teclas de función para la función principal. Se iluminará un indicador cuando el modo Juego esté activado (ON). Para desactivar el modo Juego, presiona la tecla de modo Juego..

## <span id="page-11-0"></span>7. CONFIGURACIÓN DEL RAZER BLACKWIDOW X CHROMA

*Descargo de responsabilidad: Las funciones indicadas requieren que hayas iniciado sesión en Razer Synapse. Estas funciones pueden cambiar según la versión actual de software y del sistema operativo. .*

#### **FICHA TECLADO**

La ficha Teclado es la página de inicio cuando instalas Razer Synapse. Esta ficha permite personalizar los perfiles del dispositivo, asignaciones de teclas y opciones del panel.

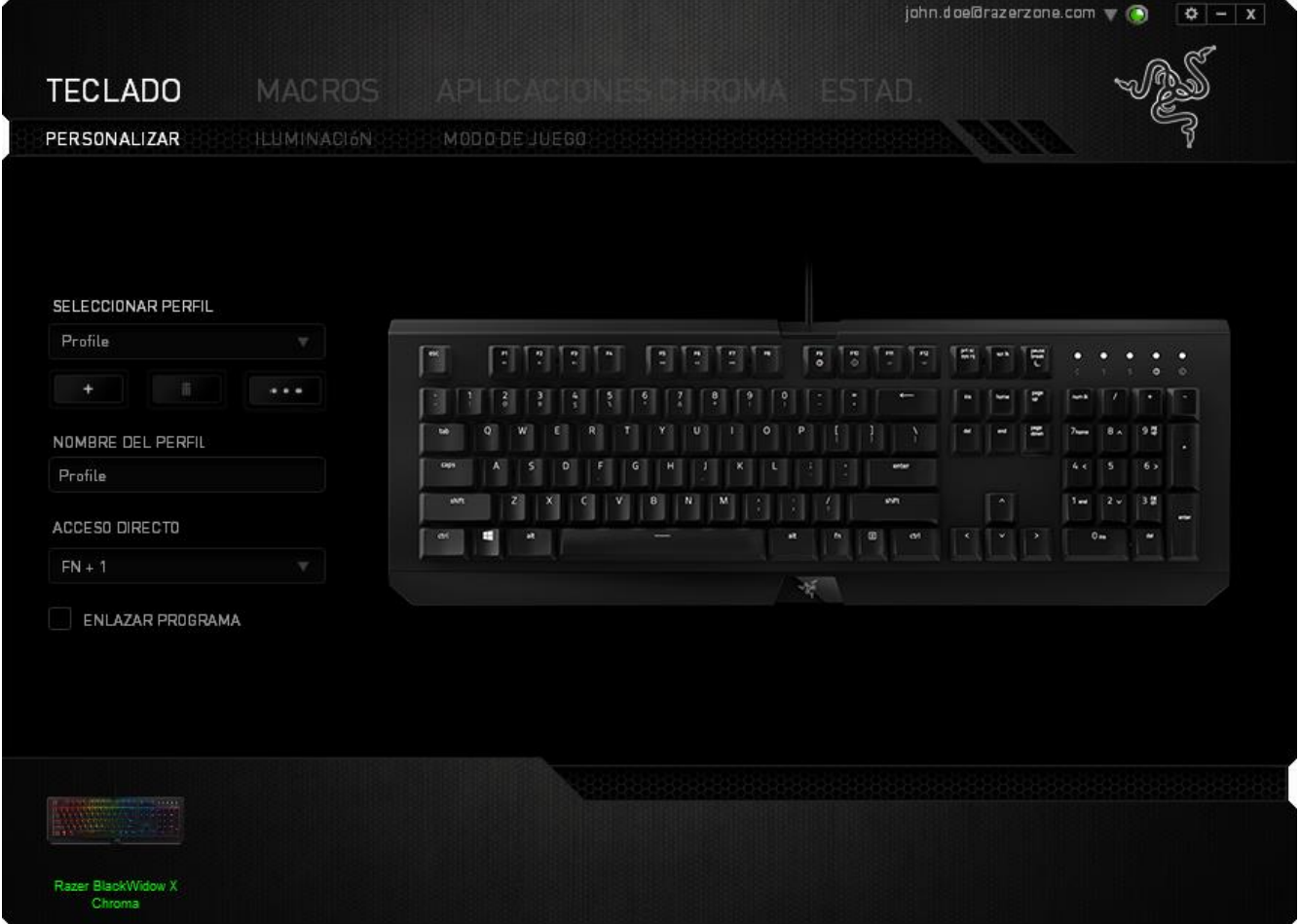

**Perfil**

Un perfil es un práctico método para organizar todos tus ajustes personales; puedes tener un número infinito de perfiles a tu disposición. Cualquier cambio que se haga en cada una de las pestañas se guardará automáticamente en el perfil actual y se almacenará en los servidores en la nube..

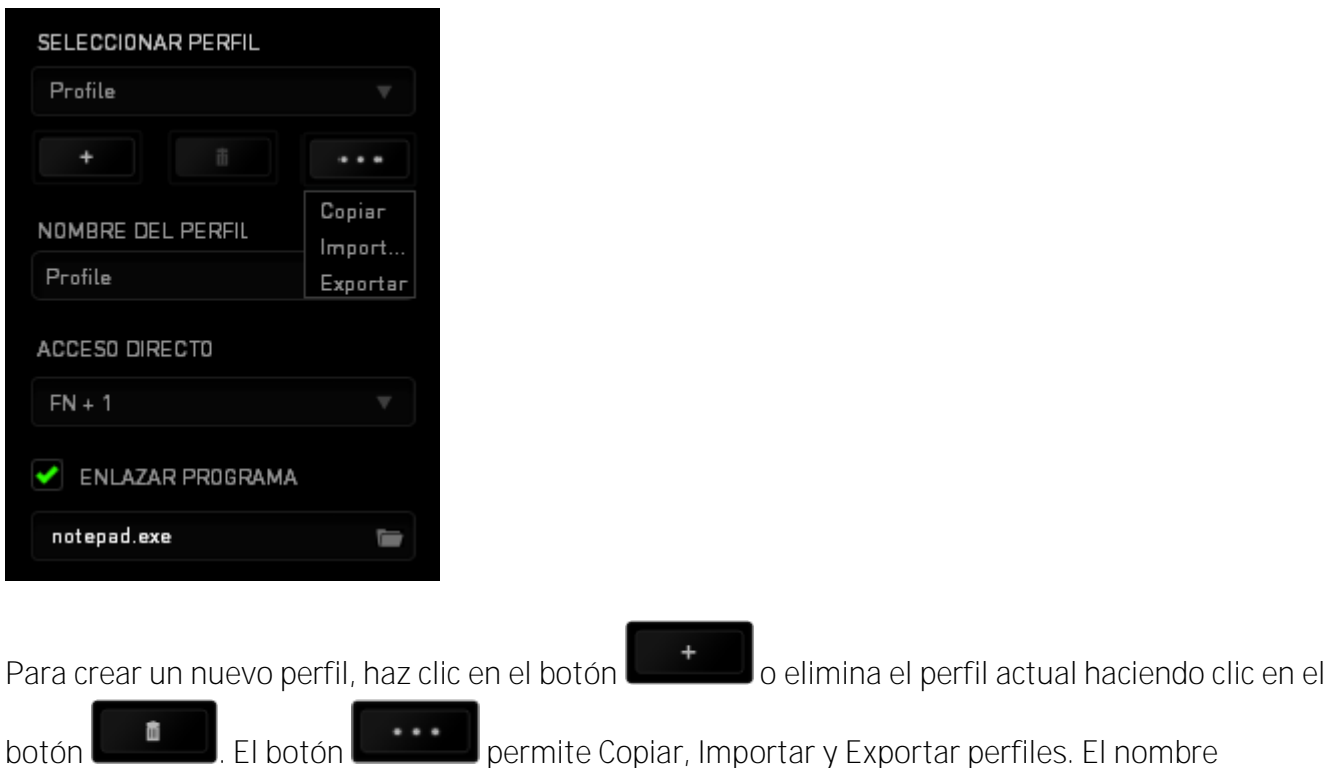

predeterminado de tu perfil actual es "Perfil". No obstante, puedes cambiar este nombre escribiendo en el campo de texto que se encuentra debajo de NOMBRE DEL PERFIL.

Cada perfil se puede definir en FN + 0 - 9 con el cuadro desplegable (*MÉTODO ABREVIADO*) para cambiar de perfil rápidamente. Cada perfil se puede configurar para que se active automáticamente cuando se ejecute un programa o aplicación. Esto se hace a través de la opción ENLAZAR PROGRAMA.

#### **Ficha Personalizar**

La ficha (Personalizar) permite modificar las funcionalidades básicas del dispositivo como asignaciones de teclas y la sensibilidad del panel de acuerdo con las necesidades del juego. Los cambios que realices en esta ficha se guardan automáticamente en el perfil actual

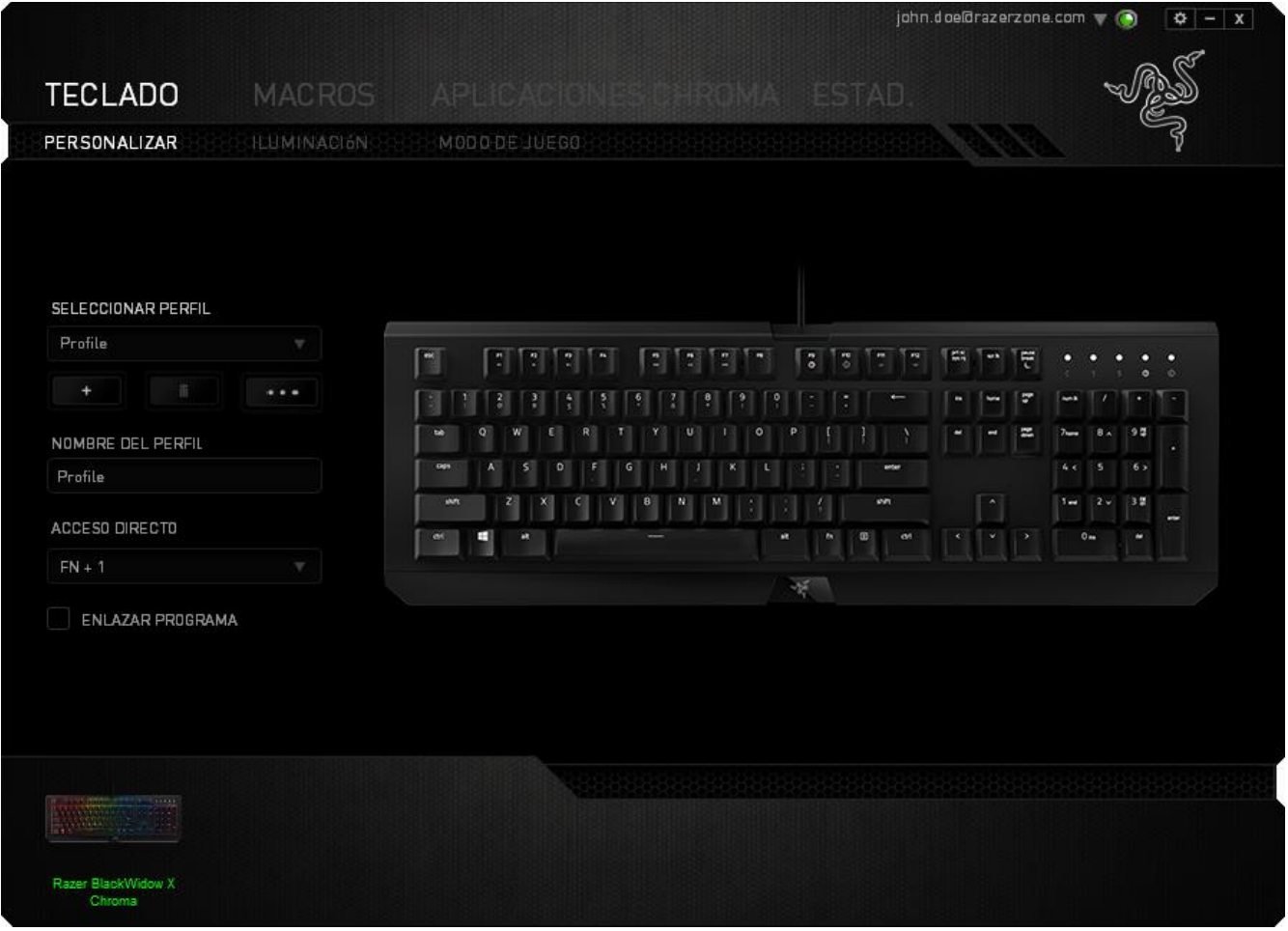

**Menú De Asignación De Teclas**

Inicialmente, cada tecla está definida a la opción *PREDETERMINADO*. Sin embargo, puedes cambiar la función de estas teclas pulsando el botón que desees para acceder al menú desplegable principal.

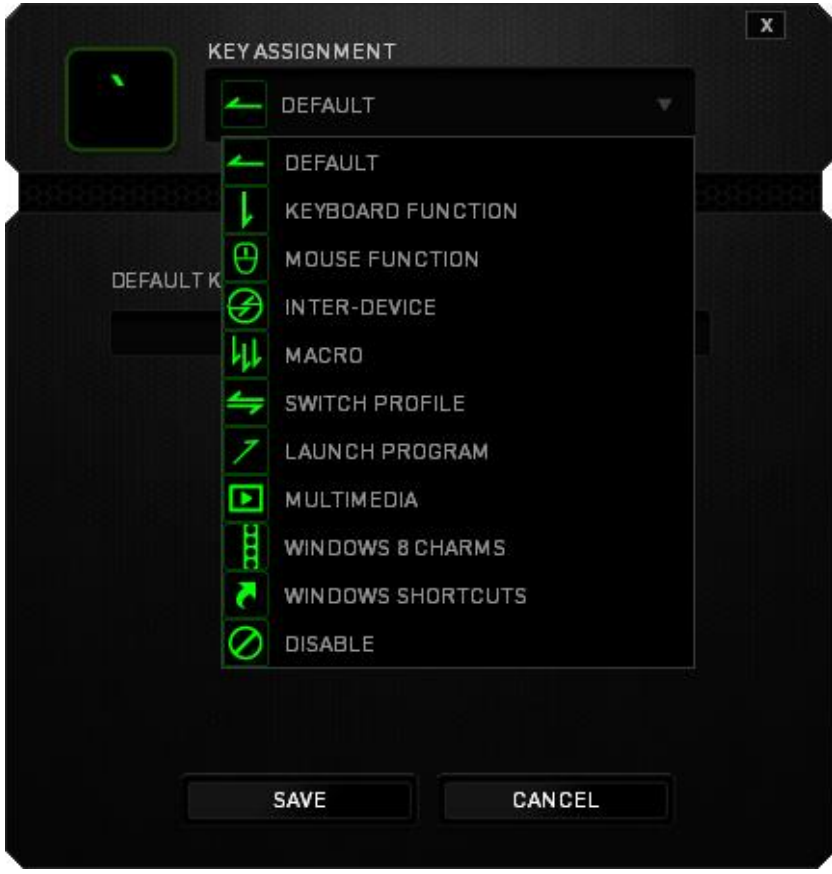

A continuación se enumeran las opciones de personalización y su descripción.

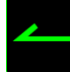

Predeterminado

Esta opción te permite restablecer la función original de la tecla. Para elegir la opción PREDETERMINADO, solo tienes que seleccionarla del menú de asignación de teclas.

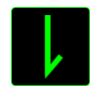

Función de teclado

Esta opción permite cambiar la función de cualquier tecla por otra. Para elegir una función del teclado, selecciona FUNCIÓN DE TECLADO del menú desplegable principal e introduce la tecla que deseas utilizar en el campo siguiente. Es posible que también quieras incluir teclas modificadoras como Ctrl, Mayús, Alt o cualquiera de esas combinaciones.

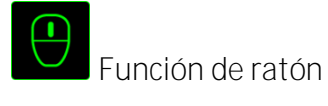

Esta opción permite cambiar la función de cualquier tecla por una función del ratón. Para elegir una función del ratón, selecciona (FUNCIÓN DE RATÓN) del menú desplegable principal y aparecerá el submenú (ASIGNAR BOTÓN).

A continuación se indican las funciones que puedes elegir en el submenú Assign Button (Asignar botón):

- **Clic izquierdo -** Realiza una acción de clic con el botón izquierdo del ratón utilizando el botón asignado.
- **Clic derecho -** Realiza una acción de clic con el botón derecho del ratón utilizando el botón asignado.
- **Clic con desplazamiento**  Activa la función de desplazamiento universal.
- **Doble clic -** Realiza una acción de doble clic utilizando el botón asignado.
- **Botón del ratón 4 -** Realiza una acción de retroceso en la mayoría de navegadores de Internet.
- **Botón del ratón 5 -** Realiza una acción de avance en la mayoría de navegadores de Internet.
- **Desplazar hacia arriba** Realiza una acción de desplazamiento hacia arriba utilizando el botón asignado.
- **Desplazar hacia abajo -** Realiza una acción de desplazamiento hacia abajo utilizando el botón asignado.
- **Desplazamiento izquierdo -** Ejecuta un comando de desplazamiento izquierdo con el ratón utilizando el botón asignado.
- **Desplazamiento derecho -** Ejecuta un comando de desplazamiento derecho con el ratón utilizando el botón asignado.

# **Dispositivos interconectados**

Dispositivos interconectados te permite cambiar las funciones de otros dispositivos habilitados para Razer Synapse. Algunas de estas funciones son específicas de un dispositivo como, por ejemplo, usar el teclado de juego Razer para cambiar el grado de sensibilidad del ratón de juegos Razer. Cuando se selecciona Dispositivos interconectados en el menú Asignación de botón, aparecerá un submenú.

DISPOSITIVO PARA UNIR permite elegir el dispositivo Razer actualmente conectado que se puede unir, en tanto que FUNCIÓN permite seleccionar la función que se quiere usar en el dispositivo unido.

*DEVICE TO LINK* allows you to choose which currently connected Razer device can be linked while *FUNCTION* allows you to choose which functionality you want to use for the linked device.

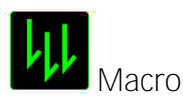

Una macro es una secuencia grabada de pulsaciones de teclas y botones que se ejecuta en un orden preciso. Si configuras un botón como macro, puedes ejecutar cómodamente una cadena de comandos. Si seleccionas esta opción en el menú desplegable, aparecerá un submenú que te permitirá elegir el un comando de macro que hayas grabado previamente. Consulta la FICHA MACROS para obtener más información sobre la creación de comandos de macro.

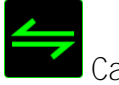

Cambiar perfil

Switch Profile (Cambiar perfil) permite cambiar de perfil sobre la marcha y cargar inmediatamente todos los ajustes preconfigurados. Si seleccionas "Profile" (Perfil) en el menú desplegable, aparecerá un submenú que te permitirá elegir el perfil que desees. Cuando cambies de perfil aparecerá automáticamente una visualización en pantalla.

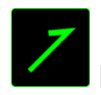

Ejecutar programa

El comando para ejecutar programas (Launch Program) permite ejecutar un programa o sitio web usando la tecla asignada. Cuando selecciones Launch Program en el menú de asignación de teclas, aparecerán dos opciones que te permitirán buscar el programa específico que quieres abrir o escribir la dirección del sitio web que quieres visitar.

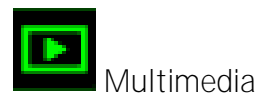

Esta opción te permite incorporar controles de reproducción multimedia a tu dispositivo. Cuando selecciones la función Multimedia, aparecerá un submenú. A continuación se enumeran los controles de reproducción multimedia que hay en el submenú:

▪ **Bajar volume** - Disminuir la salida de audio.

- Subir volumen- Aumentar la salida de audio.
- **Desactivar volume** Desactivar el audio.
- **Subir volumen del micrófono**  Aumentar el volumen del micrófono.
- **Bajar volumen del micrófono**  Disminuir el volumen del micrófono.
- **Silenciar el micrófon**  Silenciar el micrófono.
- **Silenciar todo** Desactivar la salida de audio y el micrófono.
- **Reproducir / Pausa**  Reproducir, poner en pausa o reanudar el medio actual.
- **Pista anterior** Reproducir la pista anterior.
- **Pista siguiente**  Reproducir la pista siguiente.

# Accesos de Windows 8

Esta opción te permite asignar la tecla a un comando de acceso directo del sistema operativo. Puedes encontrar más información aquí: [http://windows.microsoft.com/es-es/windows-](http://windows.microsoft.com/es-es/windows-8/getting-around-tutorial)[8/getting-around-tutorial](http://windows.microsoft.com/es-es/windows-8/getting-around-tutorial)

Accesos directos de Windows

Esta opción te permite asignar la tecla a un comando de acceso directo del sistema operativo. Puedes encontrar más información aquí: [http://support.microsoft.com/kb/126449/es.](http://support.microsoft.com/kb/126449/es)

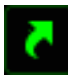

Accesos directos

Esta opción te permite asignar la tecla a un comando de acceso directo del sistema operativo. Puedes encontrar más información aquí: <http://support.apple.com/kb/ht1343>

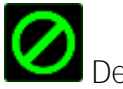

Deshabilitar

Esta opción desactiva la tecla asignado. Usa Desactivar cuando no necesites un la tecla o si hay un la tecla en particular que afecta al juego.

**Pestaña Iluminación**

La pestaña Iluminación de Razer Synapse permite personalizar tu dispositivo Razer y elegir entre diferentes efectos básicos de iluminación o crear los tuyos propios mediante Configurador de Chroma. Si tienes Razer otros dispositivos habilitados para Chroma, puedes sincronizar sus efectos

# de iluminación haciendo clic en **como de iluminación haciendo** clic en **como de iluminación**

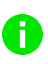

*Nota: Solo se sincronizarán los dispositivos que admiten el efecto de iluminación seleccionado.Los indicadores LED no son personalizables.*

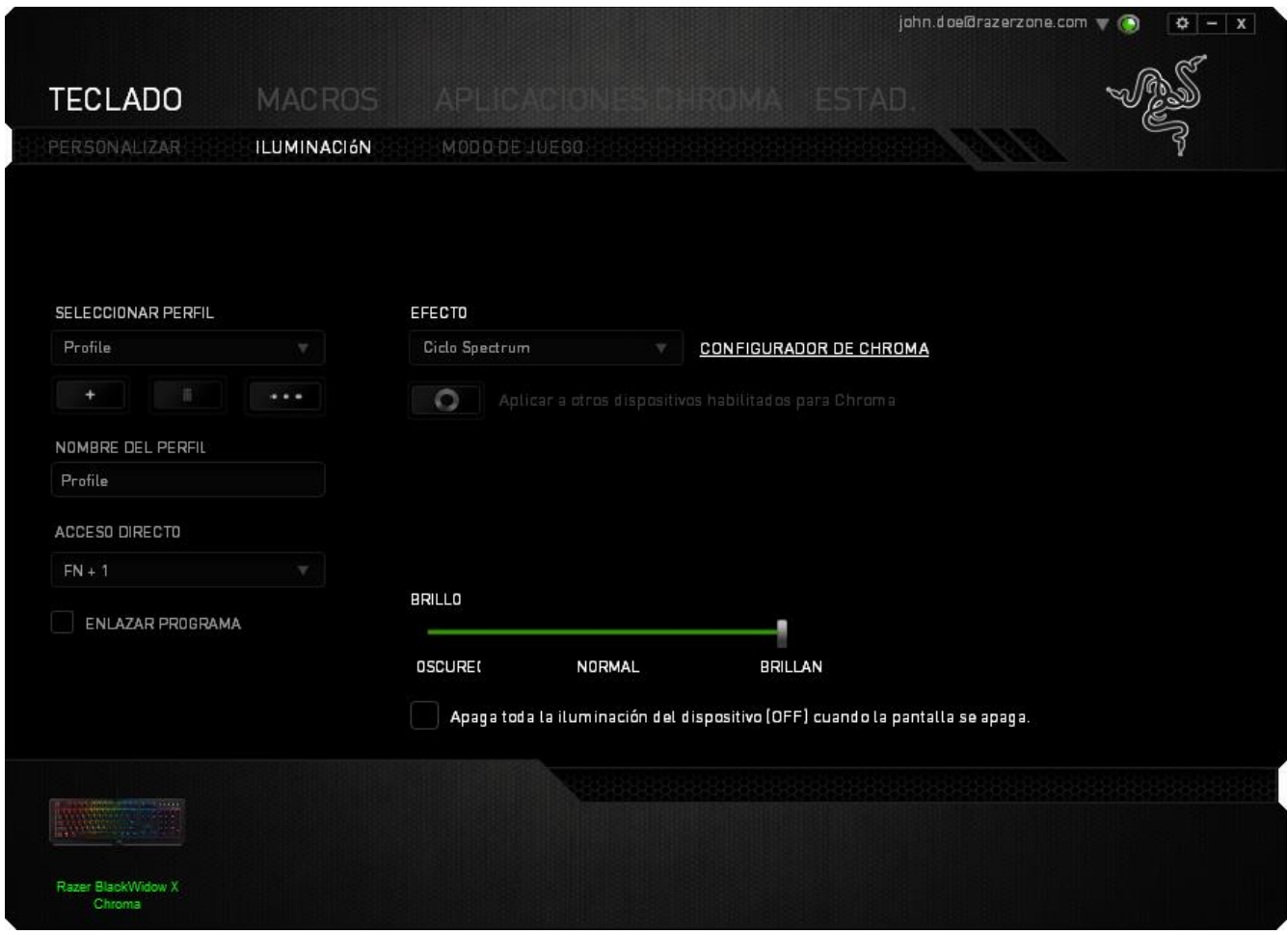

#### *Efectos de iluminación precargados*

Se pueden elegir varios efectos de iluminación precargados para aplicarlos en la iluminación de todo el teclado, como la iluminación espectral, respiración, etc. Selecciona el efecto que desees y sus propiedades correspondientes (como el color) en la zona inferior de esta ficha.

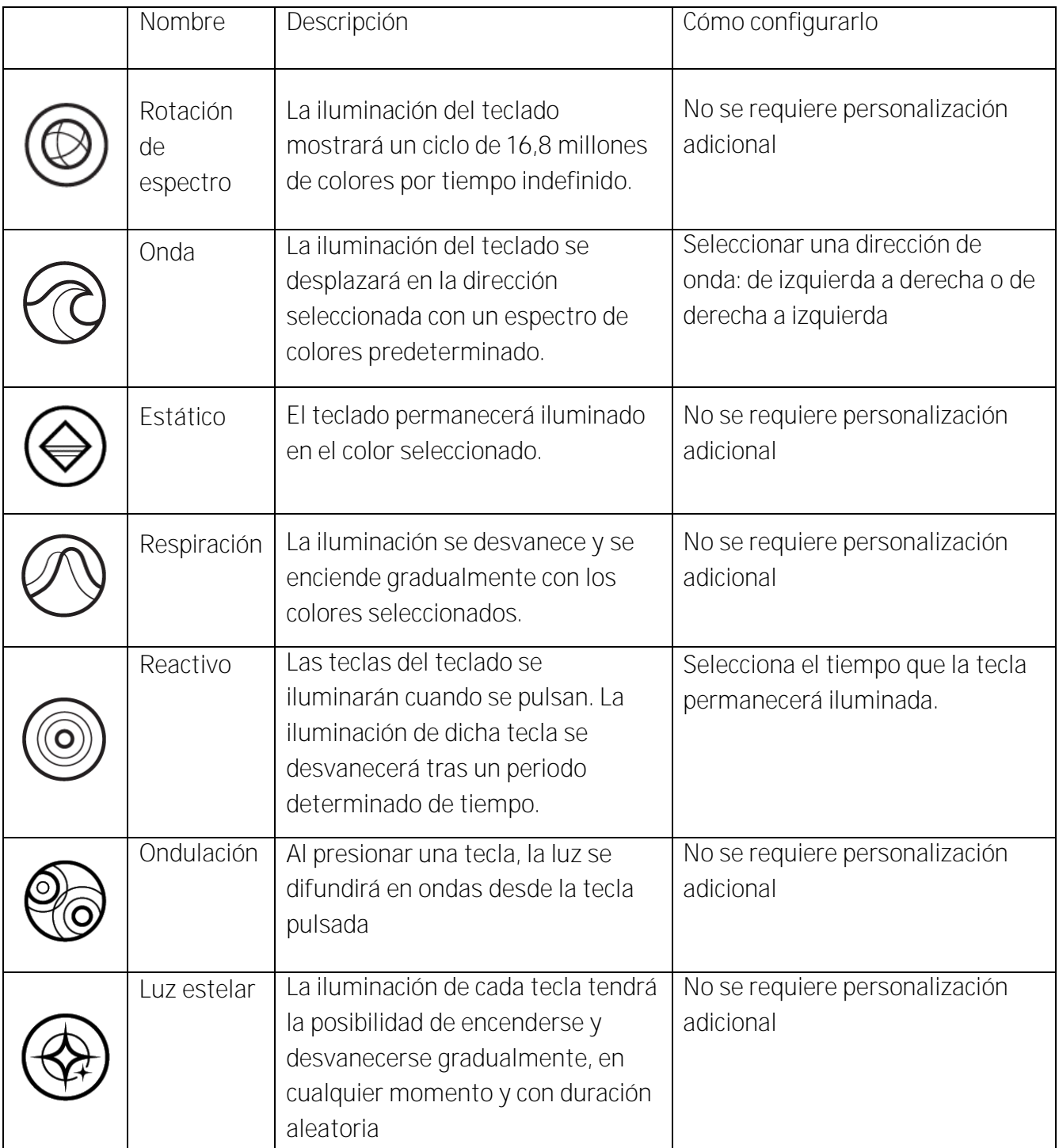

#### *Configurador de Chroma*

El configurador de Chroma es accesible desde la pestaña Iluminación y se puede usar para crear efectos avanzados de iluminación para tu dispositivo Chroma. Haz clic en el vínculo CONFIGURADOR DE CHROMA para abrir la ventana y explorar las opciones de personalización para tu dispositivo.

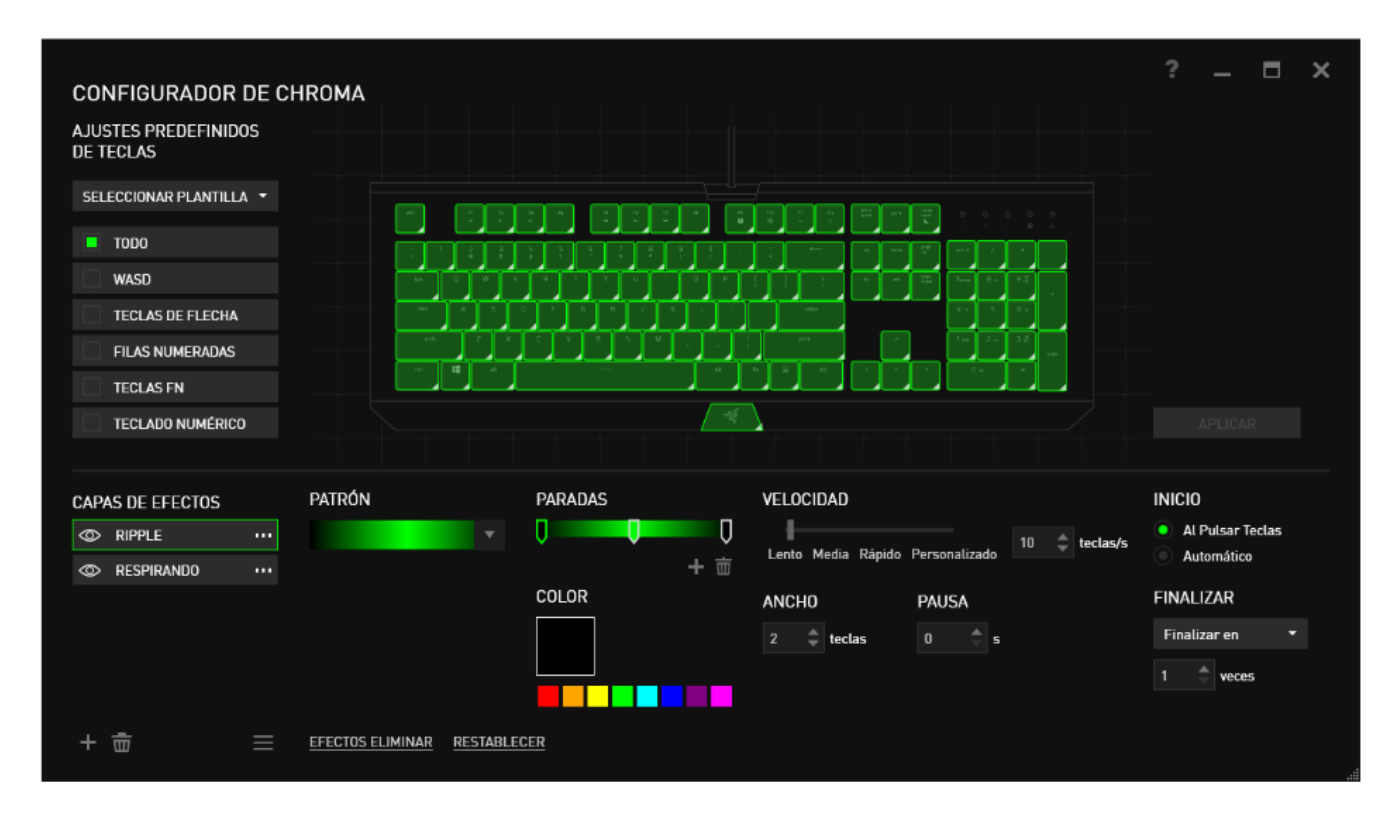

#### Efectos avanzados de iluminación

- 1. Selecciona las zonas del teclado que quieres personalizar. Puedes seleccionar varias regiones con la tecla CTRL.
- 2. Añade una capa de efecto para la región seleccionada.
- 3. Personaliza los efectos mediante las diferentes opciones.
- 4. Haz clic en el botón APLICAR para guardar y aplicar todas las configuraciones a tu alfombrilla de ratón.

#### Efectos de iluminación personalizados

También puedes seleccionar el color de iluminación de cada tecla individualmente. Selecciona el Efecto "Personalizado" y la tecla que quieras cambiar. A continuación, escoge un color mediante el selector de color.

La opción "Personalizado" también incluye plantillas para varios géneros de juegos, como Acción en primera persona (FPS), Campo de batalla online multijugador (MOBA), MMO, RTS, etc.

**Ficha De Modo De Juego**

La ficha de modo de juego te ayudará a evitar pulsar otras teclas por accidente. En función de tu configuración, puedes desactivar la tecla Windows, Alt + Tab y Alt + F4. Además, puedes maximizar el efecto de anti interferencia activando la función de modo de juego. Se iluminará un indicador cuando la función esté ENCENDIDA.

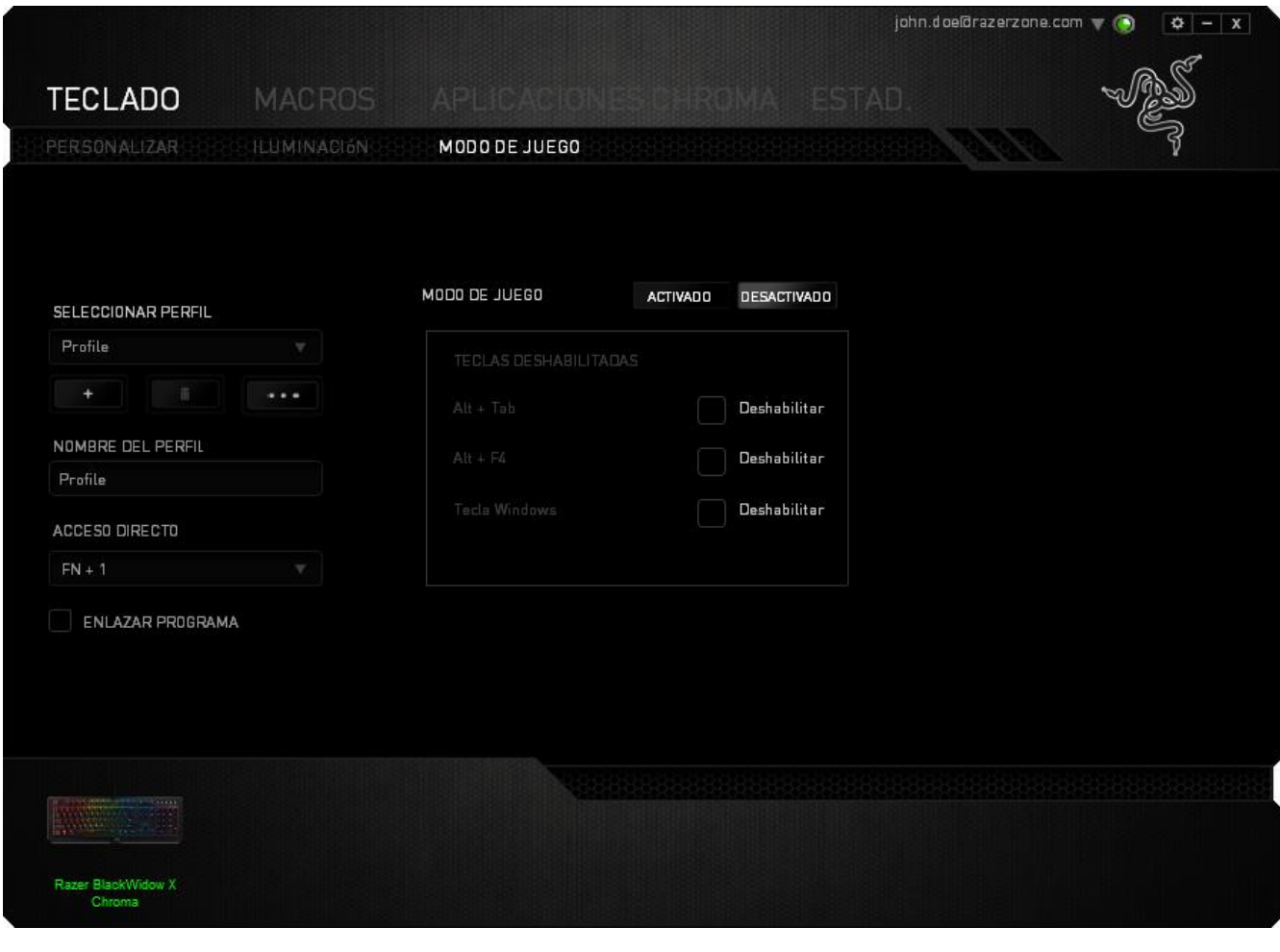

#### **FICHA MACRO**

La ficha Macro permite crear una serie de combinaciones y pulsaciones de teclas precisas. Esta ficha también permite configurar varias macros y tener comandos mucho más largos a tu disposición.

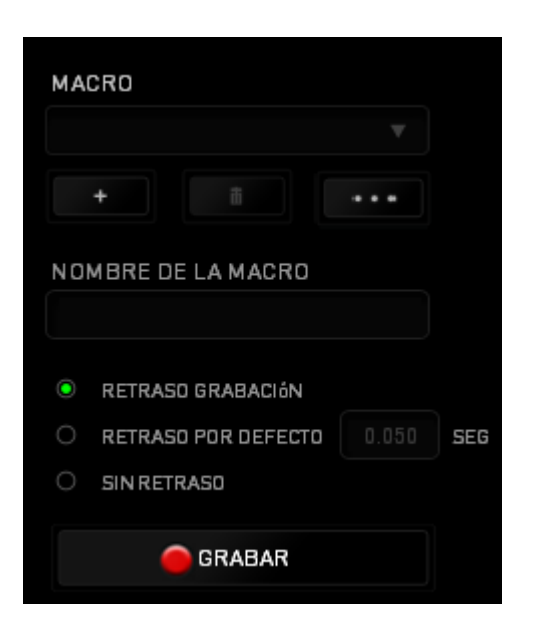

La sección Macro funciona de forma similar a la de Profile (Perfil) y puedes cambiar el nombre de una macro introduciéndolo en el campo **Macro Name** (Nombre de macro). Existen otras opciones

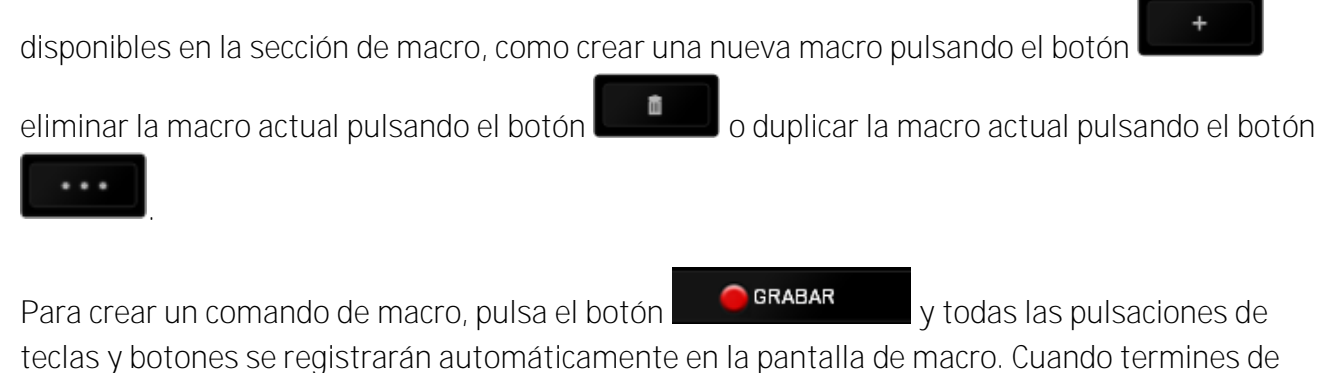

grabar los comandos de macro, pulsa el botón **para finalizar la sesión.** 

La sección Macro permite introducir la demora entre los comandos. En DEMORAS DE GRABACIÓN se registra la demora entre los comandos según se introducen. DEMORAS DE GRABACIÓN utiliza una medida de tiempo predefinida (expresada en segundos) como demora. Y SIN DEMORAS omite todas las pausas entre pulsaciones de teclas y botones.

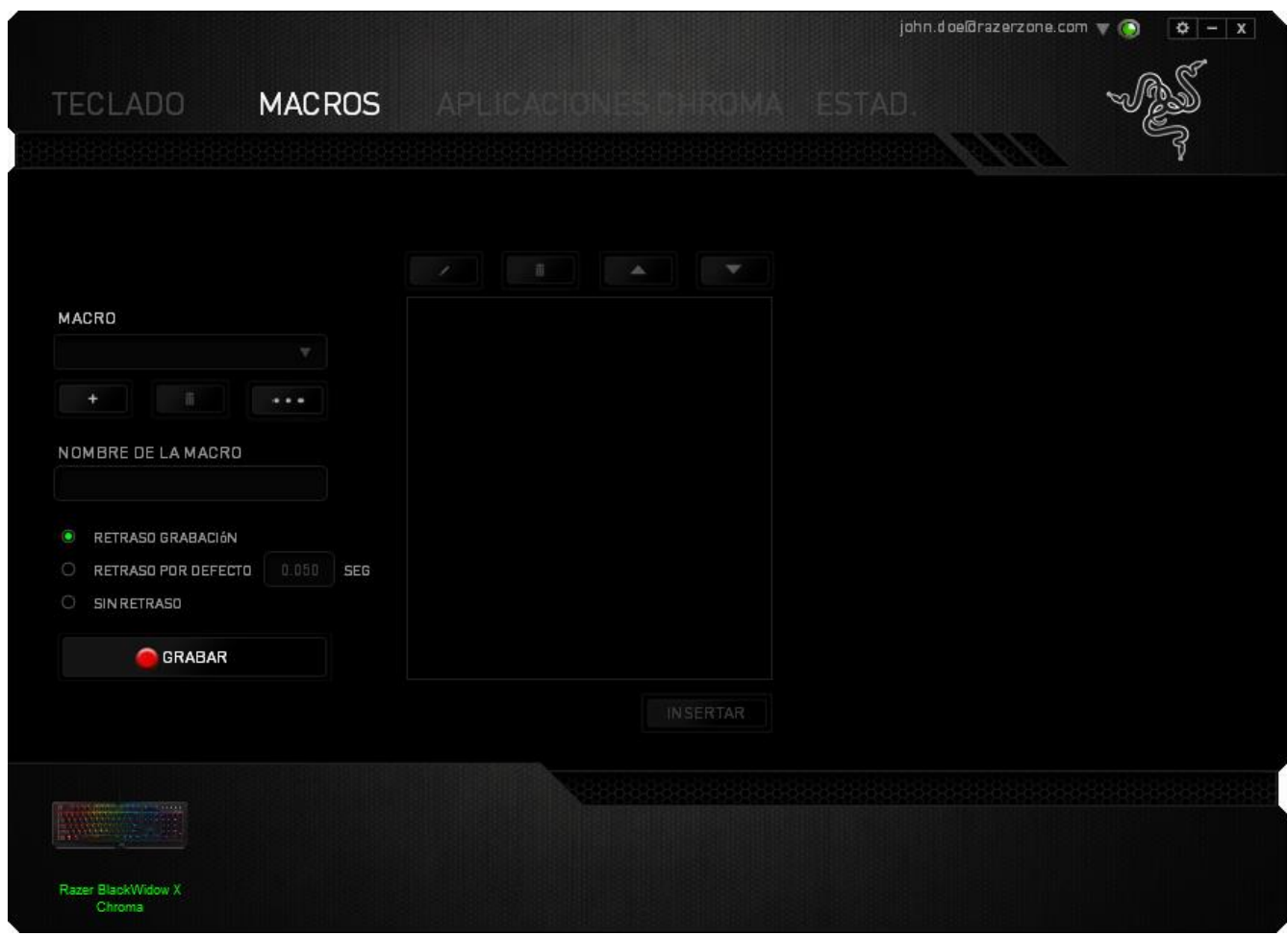

*Nota: Puedes usar hasta tres cifras decimales para introducir valores en el campo de segundos.*

Una vez hayas grabado una macro, puedes editar los comandos que has introducido seleccionando cada comando en la pantalla de macro. Cada pulsación se muestra secuencialmente, con el primer comando en la parte superior de la pantalla.

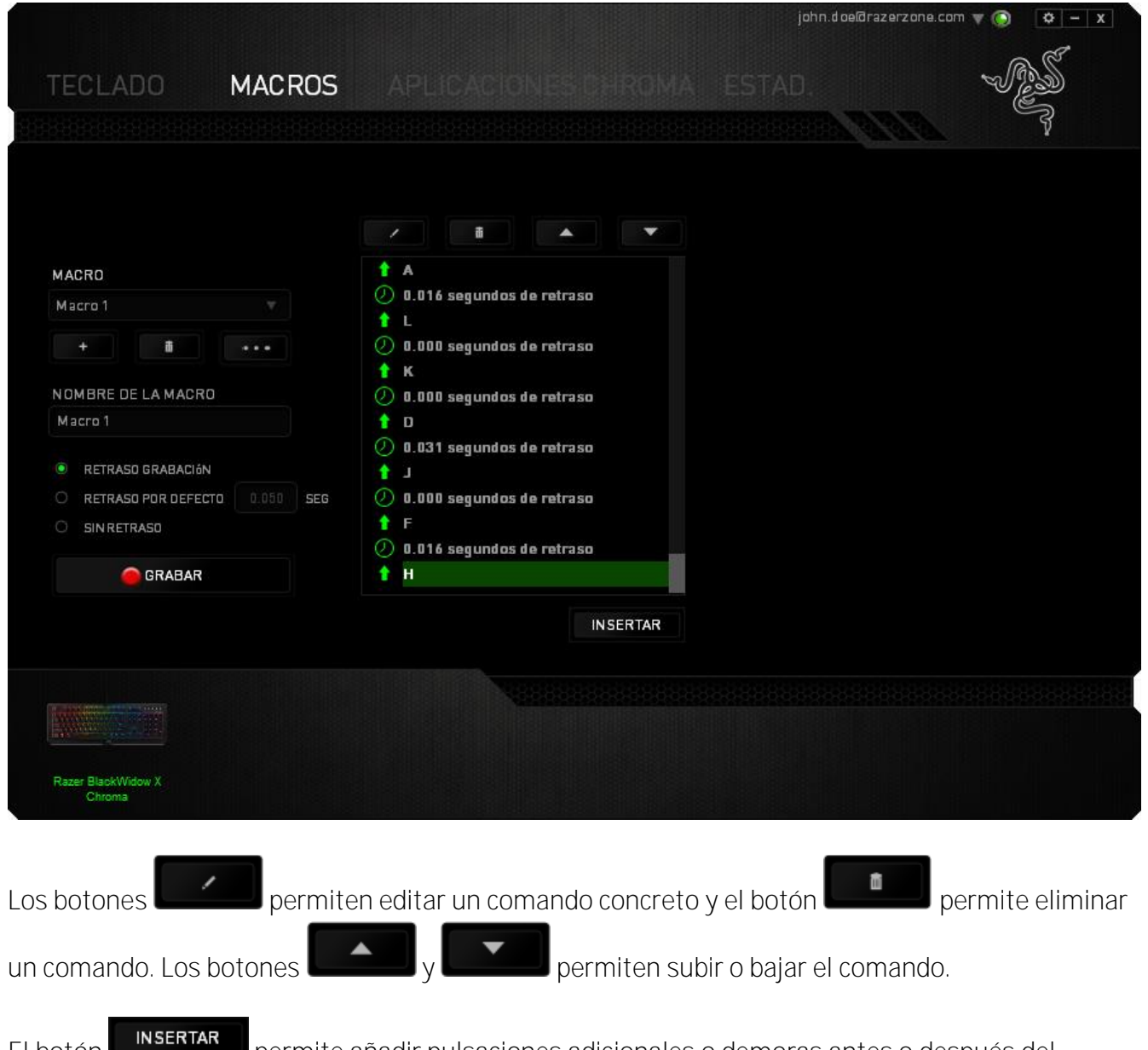

El botón permite añadir pulsaciones adicionales o demoras antes o después del comando seleccionado.

Cuando pulses el botón **a un serman**do aparecerá una nueva ventana junto a la lista de los comandos de macro. El menú desplegable de esta ventana permite seleccionar una pulsación o añadir una demora antes o después de un comando de macro resaltado.

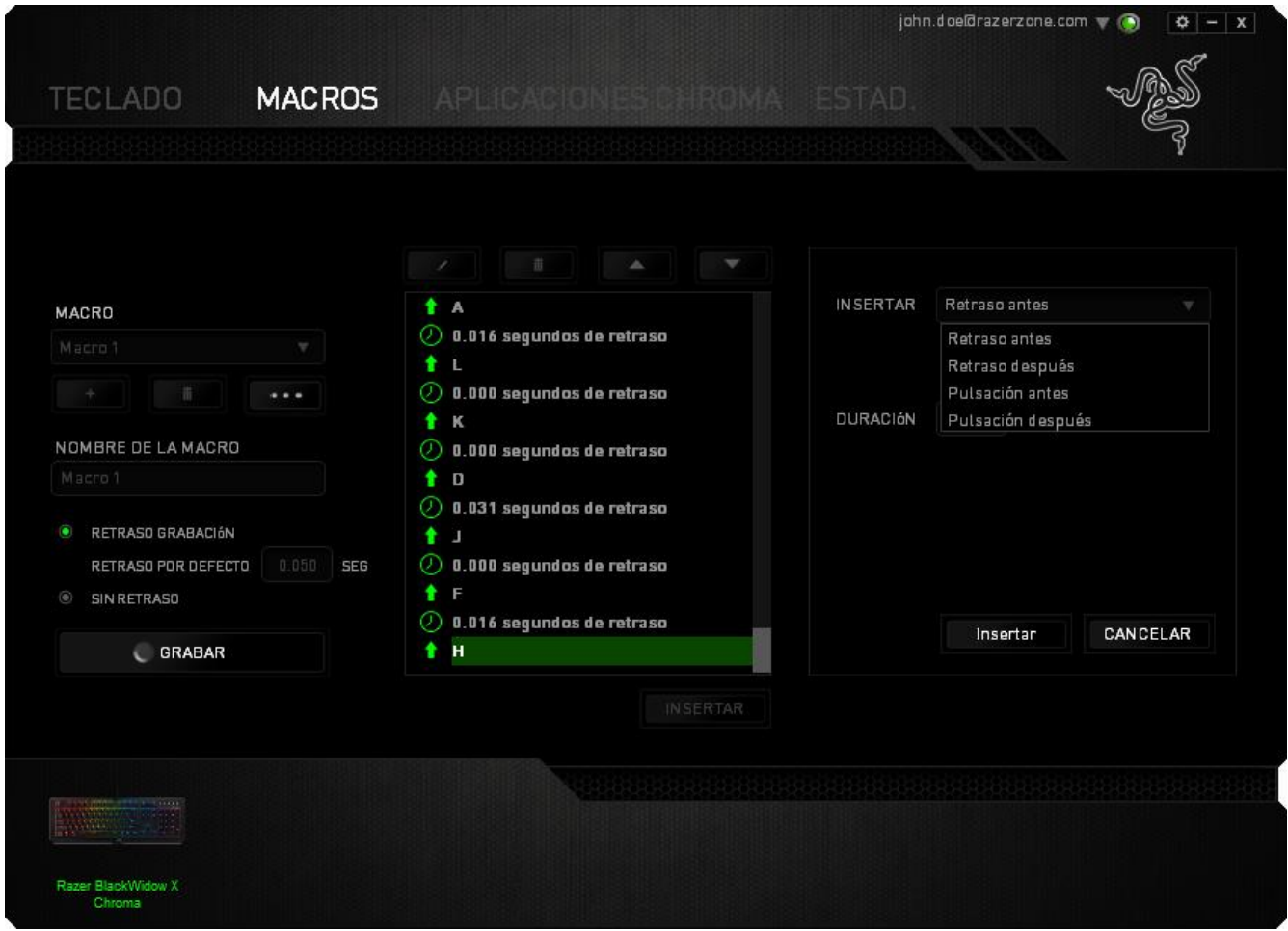

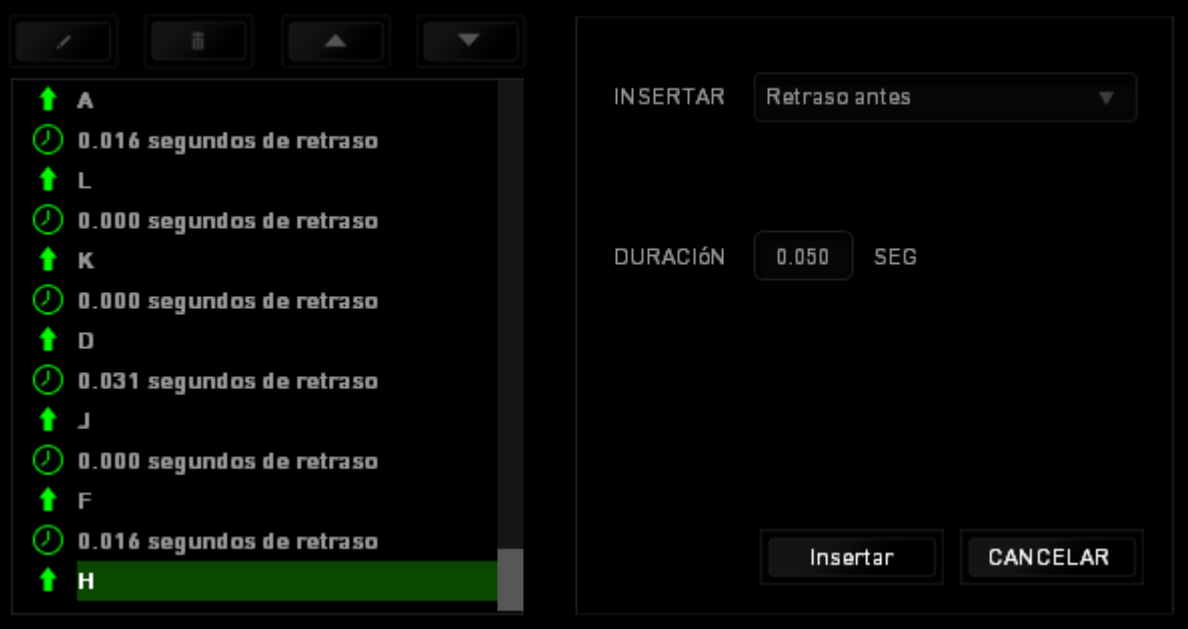

Puedes añadir un nuevo conjunto de comandos de macro pulsando el botón **de Garabar** del menú o introduciendo las demoras en el campo de duración utilizando el menú de demora.

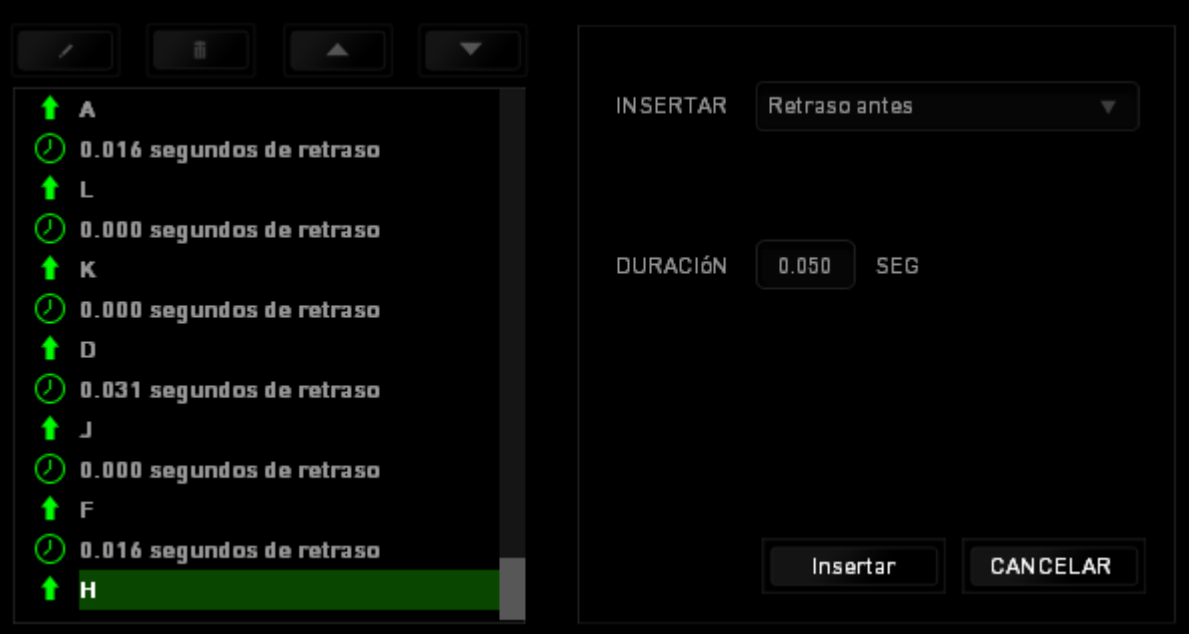

#### **PESTAÑA APLICACIONES CHROMA**

La pestaña Aplicaciones Chroma permite que aplicacionesde terceros tengan acceso a tus dispositivos compatibles con Chroma y desbloquea características adicionales al usar juegos o aplicaciones específicas.

#### **PESTAÑA AJUSTES**

Para habilitar la función de aplicaciones Chroma, haz clic **la Activada** y visita [razerzone.com/chroma-workshop](http://www.razerzone.com/chroma-workshop) para descargar una aplicación.

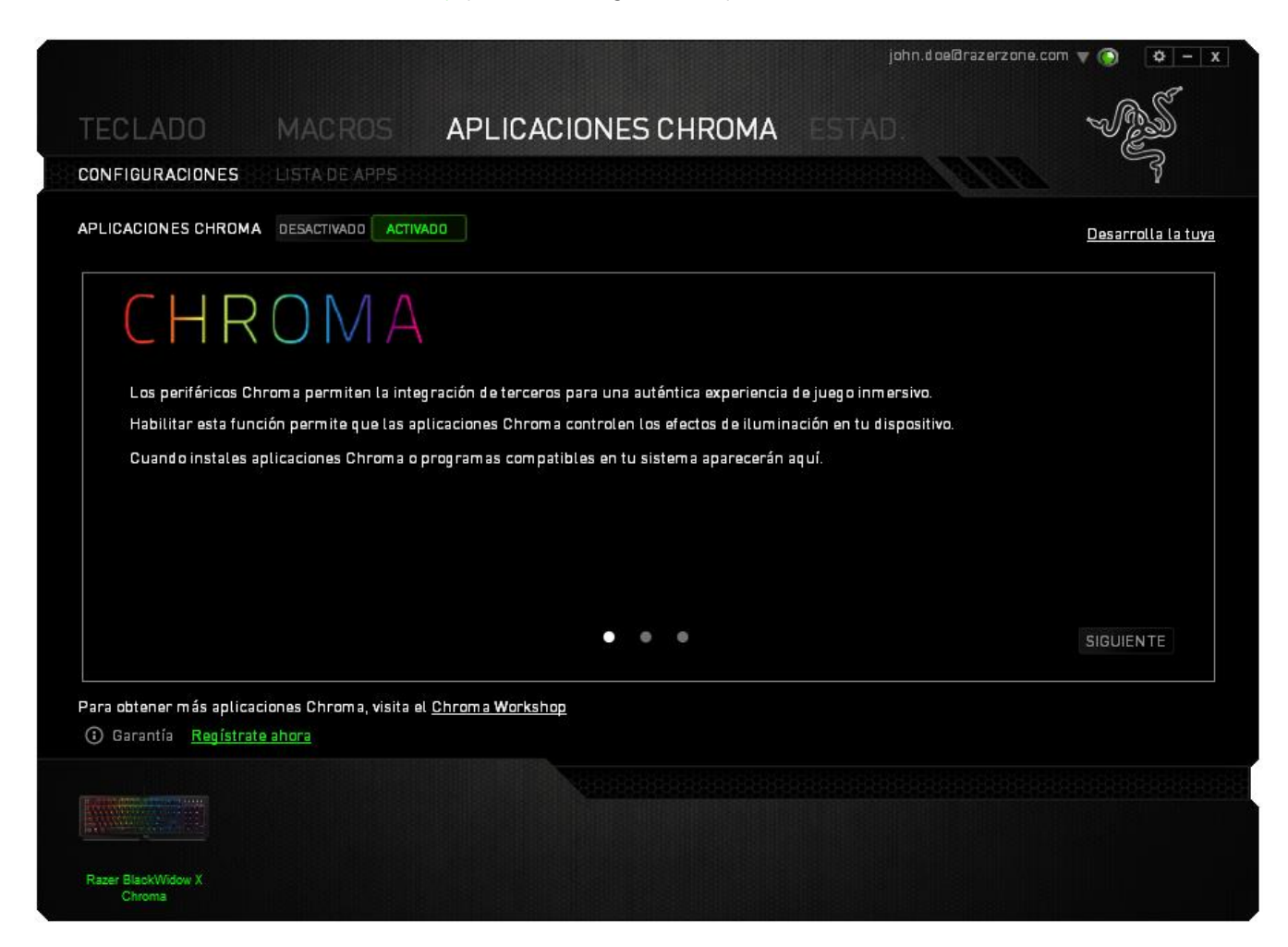

#### **PESTAÑA LISTA DE APLICACIONES**

La lista de aplicaciones es el lugar donde aparecen todas tus aplicaciones Chroma. En esta pestaña, haz doble clic sobre un elemento de la lista para ver información adicional relacionada con una

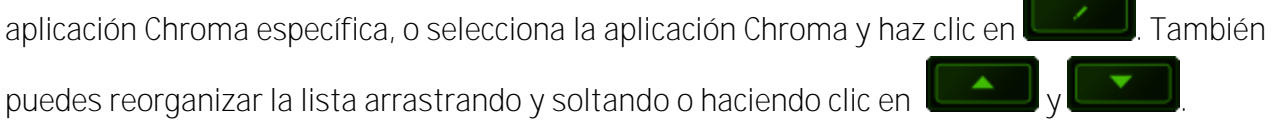

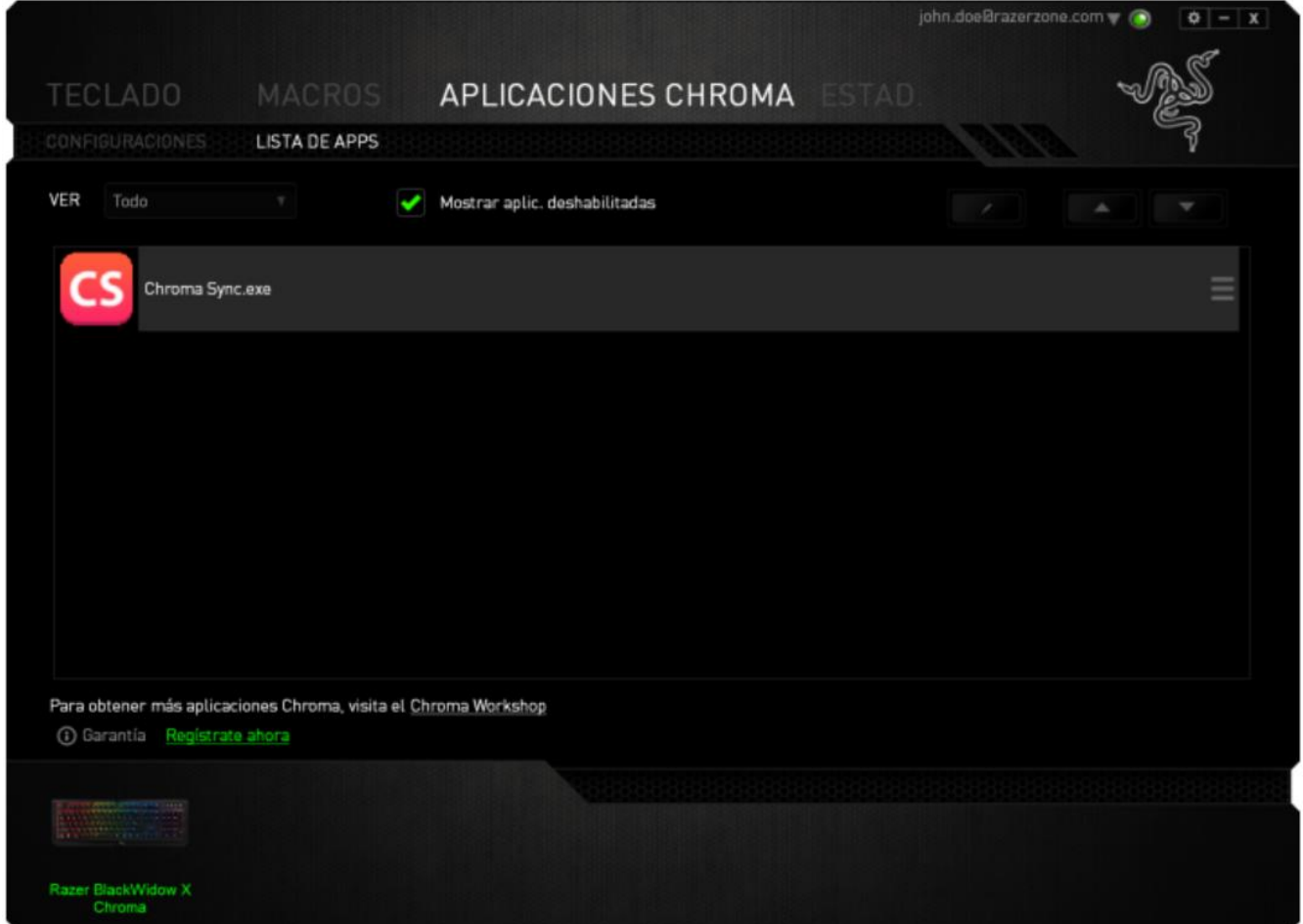

Para deshabilitar una aplicación Chroma, abre la ventana de información adicional de esa aplicación

y haz clic en **DESACTIVADD** 

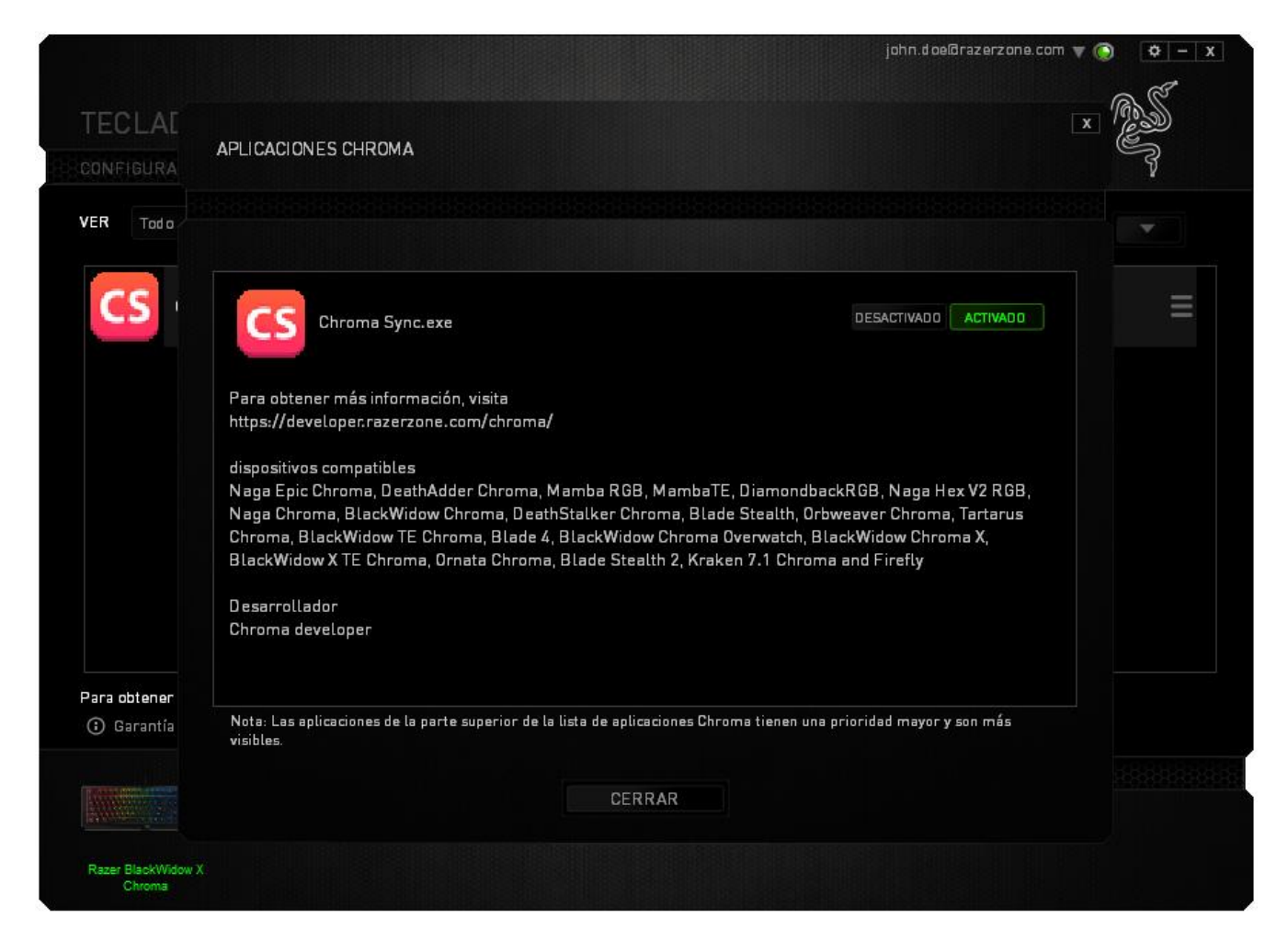

Para deshabilitar la aplicación Chroma, también puedes hacer clic con el botón derecho en la aplicación de la lista y hacer clic en **Deshabilitar ...** 

#### **ESTAD STICAS Y MAPAS DE CALOR**

*Note: The images shown here are for reference only and may differ from the actual device.*

Estadísticas y mapas de calor te ayuda a analizar tu juego monitorizando tus clics de ratón, tus movimientos de ratón y el uso del teclado en el juego para que lo visualices en forma de superposiciones de mapas de calor.

Esta función está deshabilitada de manera predeterminada. Para habilitar esta función, haz clic en el icono de notificación situado junto a tu nombre de usuario en la ventana de Razer Synapse y selecciona "Habilit. Estad. y Map. calor".

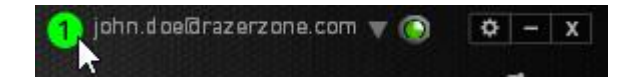

En el cuadro de diálogo que aparece, confirma para habilitar la función. Vuelve a Razer Synapse y verás una nueva ficha "Estadísticas". Simplemente haz clic en la ficha para abrir la ventana de la función.

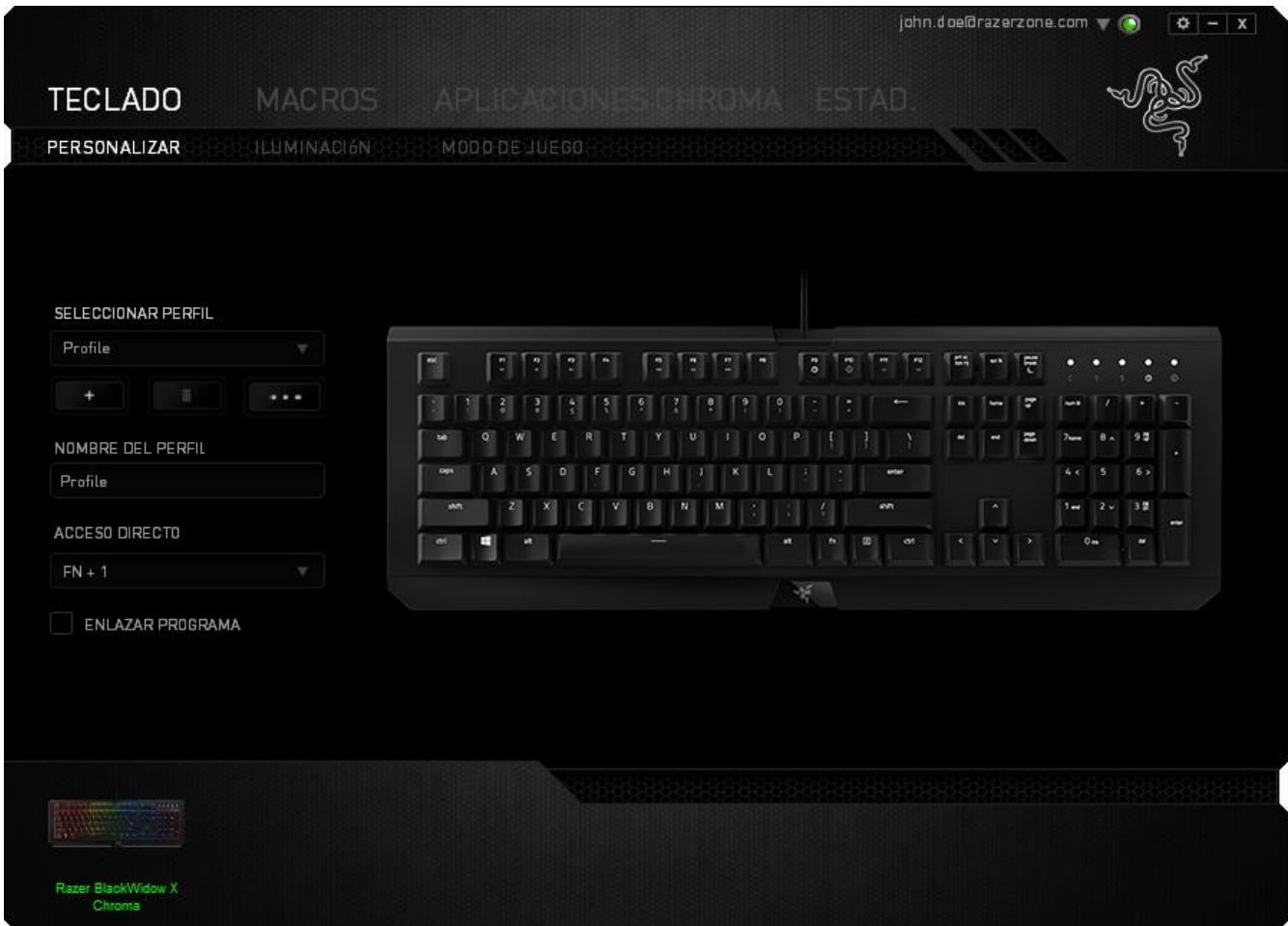

**Lista de juegos** 

Estadísticas y mapas de calor funciona monitorizando el uso de todos los dispositivos compatibles en cada juego. Cuando esta función está habilitada, analiza automáticamente tu sistema en busca de juegos instalados y los añade a la Lista de juegos ubicada en la parte izquierda de la pantalla.

☆  $\overline{\mathbf{x}}$ **ESTADÍSTICAS** MAPAS DE CALOR MOSTRANDO SIEMPRE DISPOSITIVOS Todo Pulsaciones de Teclas<br>Distancia Pulsación (Medidor) TODOS LOS IU **BlackWidow Ultimate** ambios de Perfil  $\frac{1}{2}$  GAN  $\frac{1}{2}$  GAME 2  $\gg$  GAME:

Haz clic en  $\equiv$  para mostrar u ocultar la Lista de juegos.

Desde esta lista puedes añadir más juegos que no se hayan detectado automáticamente mediante el botón +, editar juegos con el botón <, o volver a explorar tu sistema con el botón < para buscar juegos recién instalados.

#### **Ficha Estadísticas**

De manera predeterminada, la ficha Estadísticas te muestra las estadísticas generales de todos tus dispositivos Razer para todos los juegos, durante todo el tiempo. Puedes seleccionar un juego concreto a través de la lista de juegos situada en la parte izquierda, cambiar el intervalo de tiempo mediante el menú desplegable MOSTRANDO, o cambiar el dispositivo Razer mediante el menú desplegable DISPOSITIVOS.

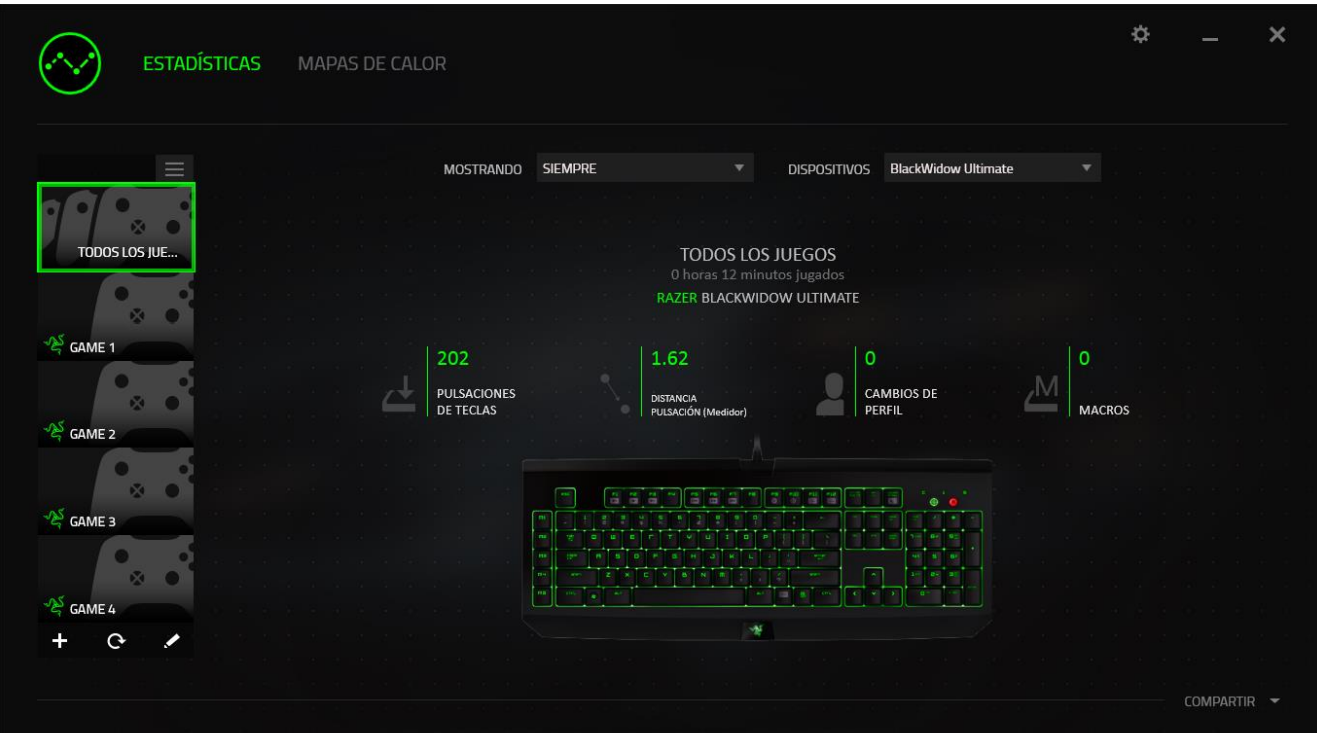

**Ficha Mapas de calor**

La ficha Mapas de calor muestra las teclas más usadas en tu dispositivo Razer para cada juego de tu Lista de juegos.

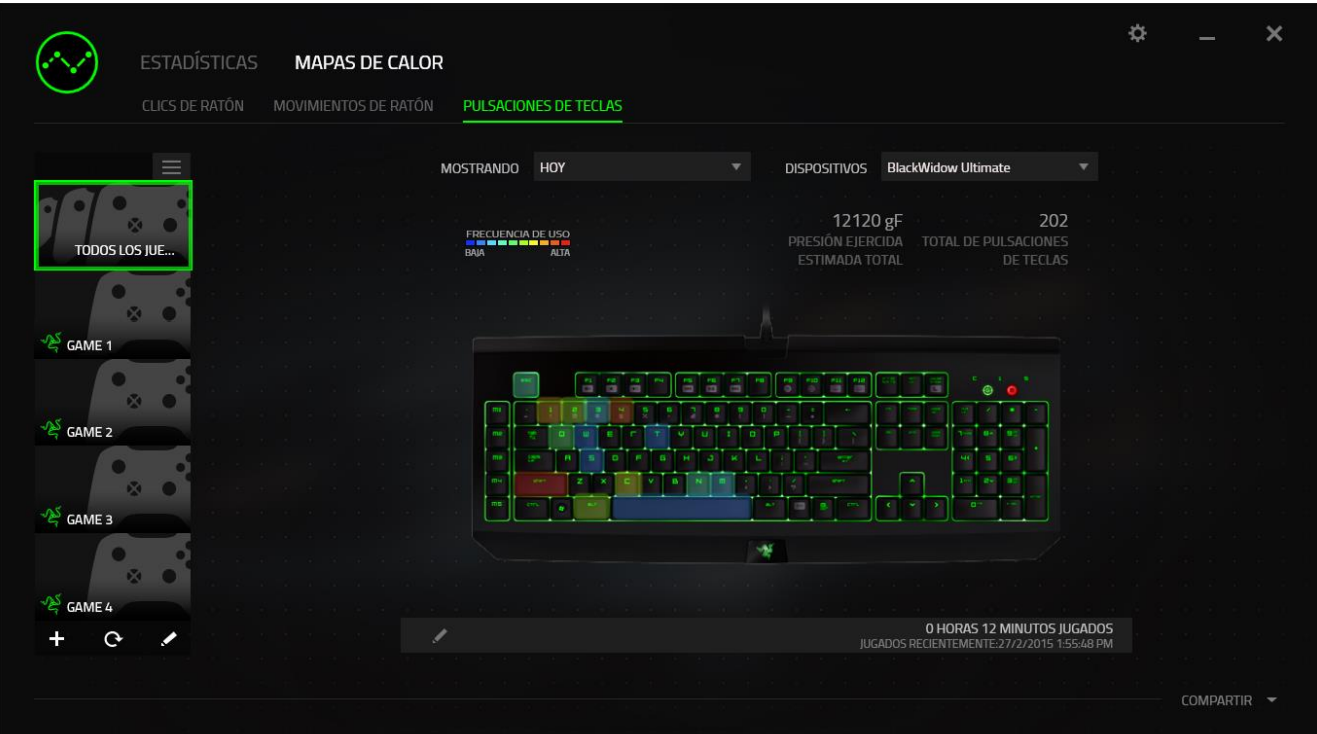

#### **Social Media**

Puedes compartir la imagen de tu mapa de calor en las redes sociales, como Facebook o Twitter, directamente desde Razer Synapse.

En la pestaña Mapas de calor, haz clic en el botón Compartir en la parte inferior derecha de la pantalla. Si aún no lo has hecho, tendrás que iniciar sesión en la red social usando una cuenta existente.

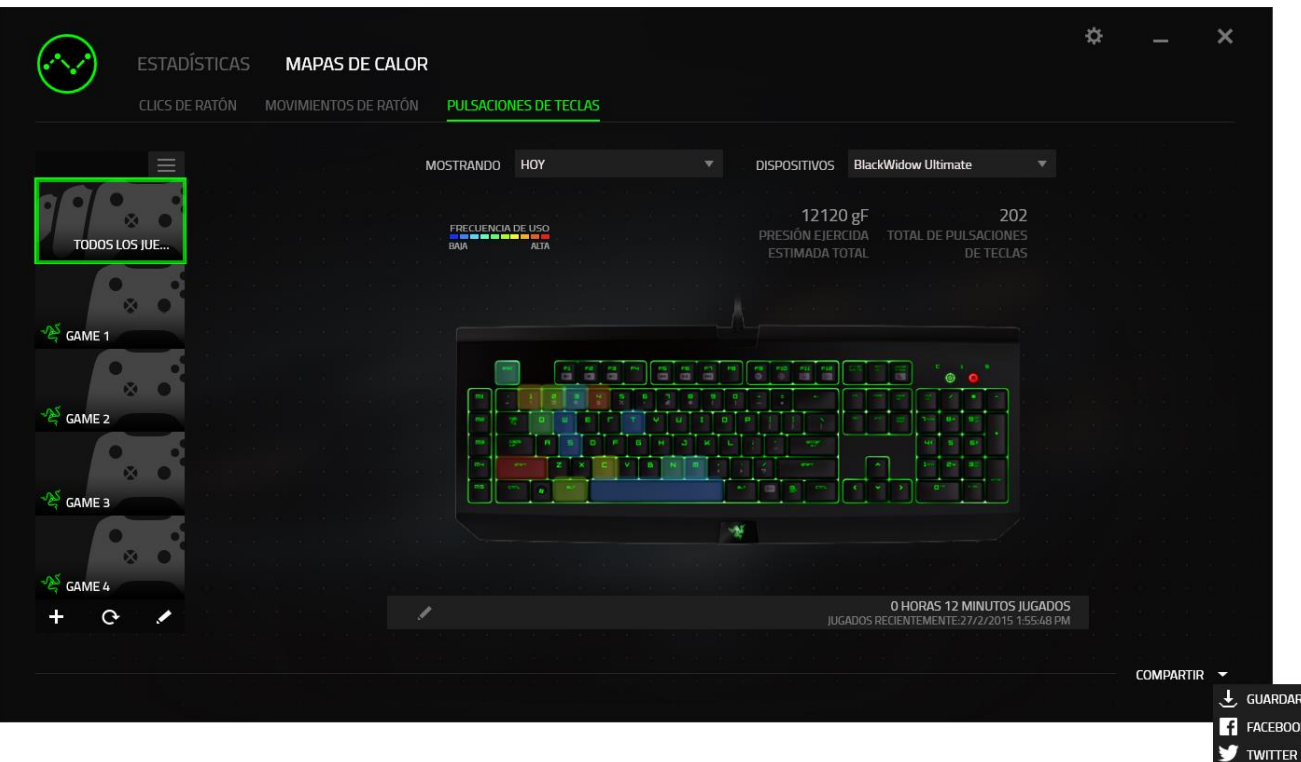

También puedes iniciar sesión en tus cuentas de las redes sociales desde la pantalla "AJUSTES".

₿ Desde la ventana Estadísticas y mapas de calor, haz clic en Selecciona la ficha "CUENTAS". Haz clic en **CONECTAR** junto a la red social a la que quieras conectarte. Introduce tus credenciales de inicio de sesión y espera a que se realice la conexión.

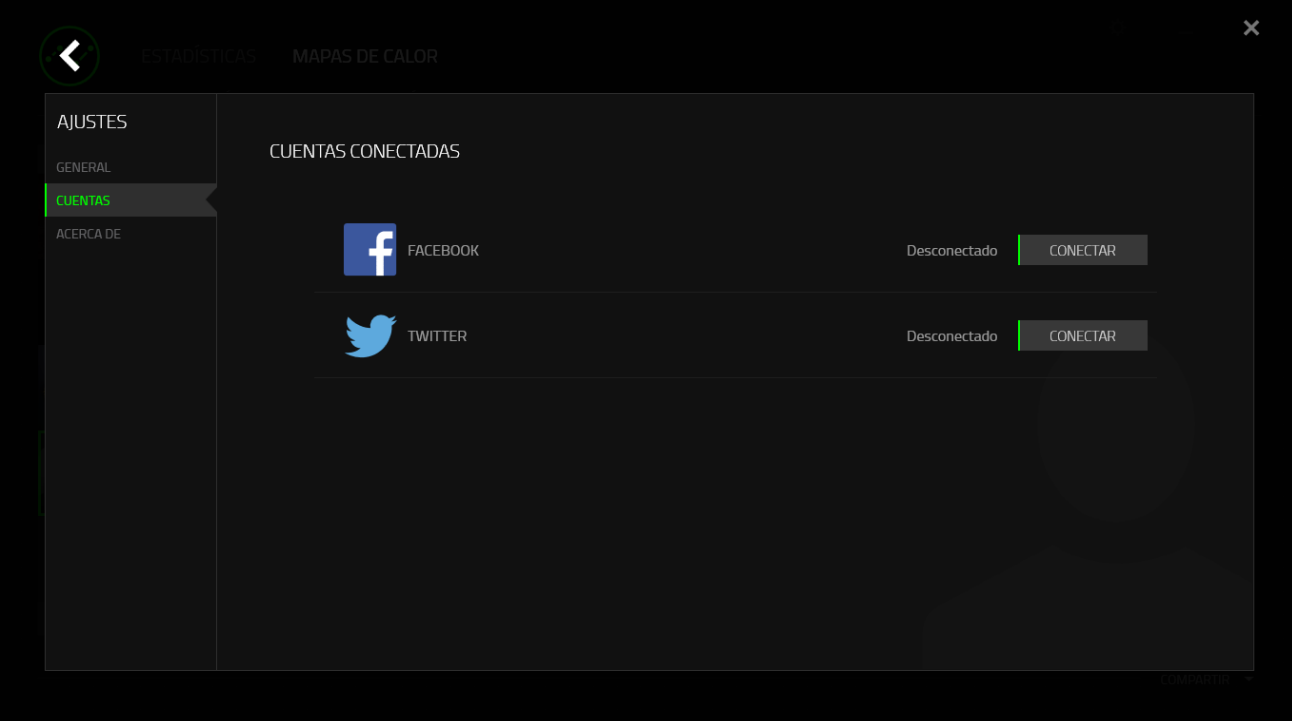

# <span id="page-36-0"></span>8. SEGURIDAD Y MANTENIMIENTO

#### **MEDIDAS DE SEGURIDAD**

A fin de alcanzar la máxima seguridad durante el uso del Razer BlackWidow X Chroma, te sugerimos adoptar las siguientes medidas:

Si tuvieras algún problema al utilizar el ratón y las indicaciones de la resolución de problemas no dieran resultado, desenchufa el dispositivo y llama a la línea directa de Razer o entra en [razersupport.com](http://www.razersupport.com/) para solicitar asistencia. En ningún momento intentes reparar el dispositivo ni realizar tareas de mantenimiento por tu cuenta.

No desensambles el dispositivo (esto anulará la garantía), no intentes repararlo tú mismo ni lo utilices cuando la tensión eléctrica sea anormal.

Mantén el dispositivo alejado de líquidos y humedad. Utiliza el dispositivo dentro del rango de temperatura especificado: entre 0 °C (32 °F) y 40 °C (104 °F). Si lo utilizas fuera de este rango de temperatura, apaga y desenchufa el dispositivo hasta que la temperatura se estabilice y se encuentre dentro de los parámetros óptimos.

#### **COMODIDAD**

`Éstos son algunos consejos para garantizar tu comodidad mientras utilizas el dispositivo. Las investigaciones han demostrado que la realización de movimientos repetitivos durante largos períodos, la ubicación inapropiada de los dispositivos informáticos periféricos, la postura inadecuada del cuerpo y los malos hábitos pueden causar malestar físico y lesiones en los nervios, tendones y músculos. A continuación, te presentamos algunas recomendaciones para evitar lesiones y garantizar la máxima comodidad al utilizar el teclado Razer BlackWidow X Chroma.

- 1. Ubica el monitor y el teclado directamente frente a ti y el ratón junto a este último. Ubica los codos a los lados del cuerpo, no demasiado lejos. El ratón debe quedar a una distancia corta, fácil de alcanzar.
- 2. Ajusta la altura de la silla y la mesa de modo que el teclado y el ratón queden a la altura de los codos o por debajo de ella.
- 3. Mantén los pies bien apoyados, la espalda derecha y los hombros relajados.
- 4. Durante el juego, relaja la muñeca y mantenla estirada. Si realizas las mismas tareas manuales de forma reiterada, trata de no doblar, extender ni torcer las manos por períodos prolongados.
- 5. No apoyes las muñecas sobre superficies rígidas durante períodos prolongados. Utiliza un reposamuñecas para apoyar la muñeca mientras juegas.
- 6. Personaliza los botones del ratón según tu estilo de juego a fin de minimizar los movimientos repetitivos o incómodos durante la partida.
- 7. No te sientes en la misma posición todo el día. Levántate, camina y haz ejercicios para estirar los brazos, los hombros, el cuello y las piernas.

Si sientes algún malestar físico al utilizar el ratón (por ejemplo, dolor, adormecimiento o cosquilleo en las manos, las muñecas, los codos, los hombros, el cuello o la espalda), consulta de inmediato a un médico cualificado.

#### **MANTENIMIENTO Y USO**

Para mantener el teclado Razer BlackWidow X Chroma en óptimas condiciones, es necesario realizar un mantenimiento mínimo. Recomendamos desenchufar el dispositivo del puerto USB una vez al mes y limpiarlo con un paño suave o un bastoncillo con un poco de agua tibia para evitar la acumulación de suciedad. No utilices jabón ni productos de limpieza corrosivos.

# <span id="page-38-0"></span>9. INFORMACIÓN LEGAL

#### **INFORMACIÓN SOBRE DERECHOS DE AUTOR Y PROPIEDAD INTELECTUAL**

©2016 Razer Inc. Reservados todos los derechos. Razer, For Gamers By Gamers, logotipo "Powered by Razer Chroma", logotipo Razer, y el logotipo de la serpiente de tres cabezas son marcas comerciales o marcas registradas de Razer Inc. y/o de sus compañías afiliadas en Estados Unidos u otros países. El resto de marcas comerciales son propiedad de sus respectivos dueños. El resto de marcas registradas son propiedad de sus respectivos titulares y otros nombres de empresas y productos aquí mencionados pueden ser marcas comerciales de sus respectivas compañías.

Windows y el logotipo de Windows son marcas comerciales del grupo de compañías de Microsoft.

Mac OS, Mac y el logotipo de Mac son marcas comerciales o marcas registradas de Apple.

Razer Inc. ("Razer") puede tener derechos de autor, marcas comerciales, secretos comerciales, patentes, solicitudes de patentes u otros derechos de propiedad intelectual (registrados o no registrados) relacionados con el producto descrito en esta Guía General. La entrega de esta Guía General no otorga licencia a dichos derechos de autor, marcas comerciales, patentes u otros derechos de propiedad intelectual. El Razer BlackWidow X Chroma (el "Producto") puede diferir de las imágenes en el paquete o en otro material impreso. Razer no se hace responsable por tales diferencias o por cualquier error que pueda aparecer. La información incluida en este documento está sujeta a modificaciones sin previo aviso.

#### **GARANTÍA LIMITADA DEL PRODUCTO**

Para obtener los términos más recientes y actuales de la Garantía Limitada del Producto, visita [razerzone.com/warranty.](http://www.razerzone.com/warranty)

#### **LIMITACIÓN DE RESPONSABILIDAD**

Bajo ninguna circunstancia, Razer será responsable de ganancias perdidas, pérdida de información o datos, daños fortuitos, indirectos, punitivos o consecuentes, que surjan de alguna manera de la distribución, venta, reventa, uso o imposibilidad de uso del producto. Bajo ningún concepto, la responsabilidad de Razer superará el precio de venta del PRODUCT

#### **COSTOS DE ADQUISICIÓN**

A fin de aclarar cualquier duda que pudiera surgir, se estipula que en ningún caso Razer se hará cargo de ningún costo de adquisición, a menos que se haya informado sobre la posible existencia de dichos daños. Asimismo, en ningún caso Razer asumirá responsabilidad alguna por costos de adquisición que superen el precio de compra en tienda del producto.

#### **GENERAL**

Estos términos están regulados y redactados de acuerdo con las leyes de la jurisdicción en la que se compró el producto. Si algún término aquí indicado se considera no válido o no aplicable, dicho término (en tanto sea no válido o no aplicable) quedará sin efecto y se excluirá sin invalidar los demás términos. Razer se reserva el derecho de corregir cualquier término en cualquier momento sin previo aviso.